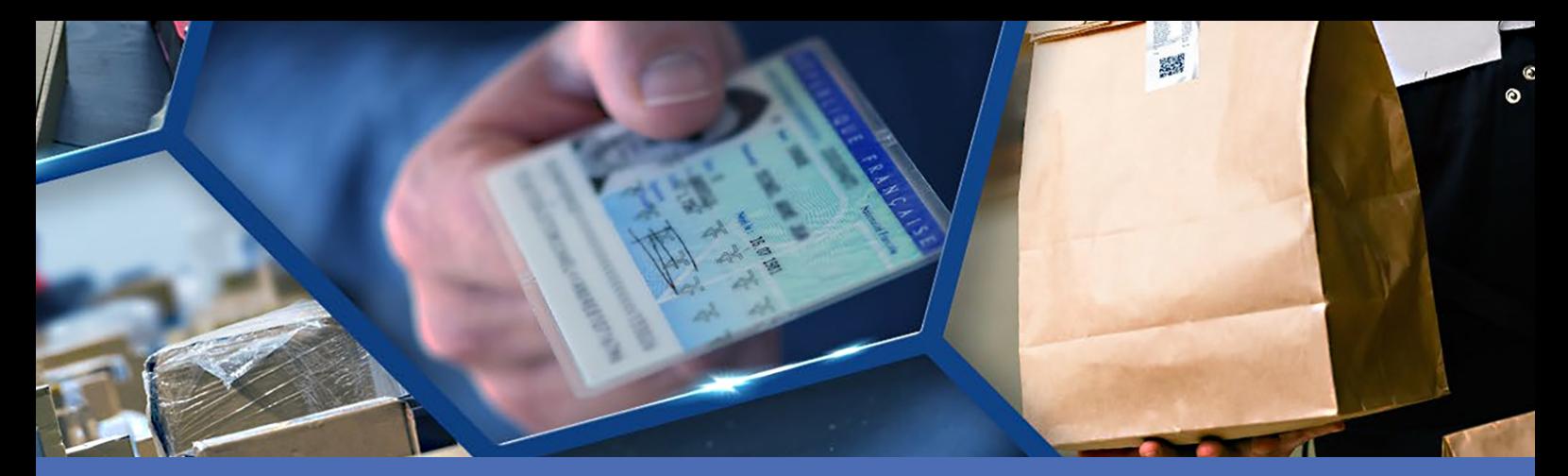

# Guía

### **Vaxtor Genesis OCR App**

**© 2024 MOBOTIX AG**

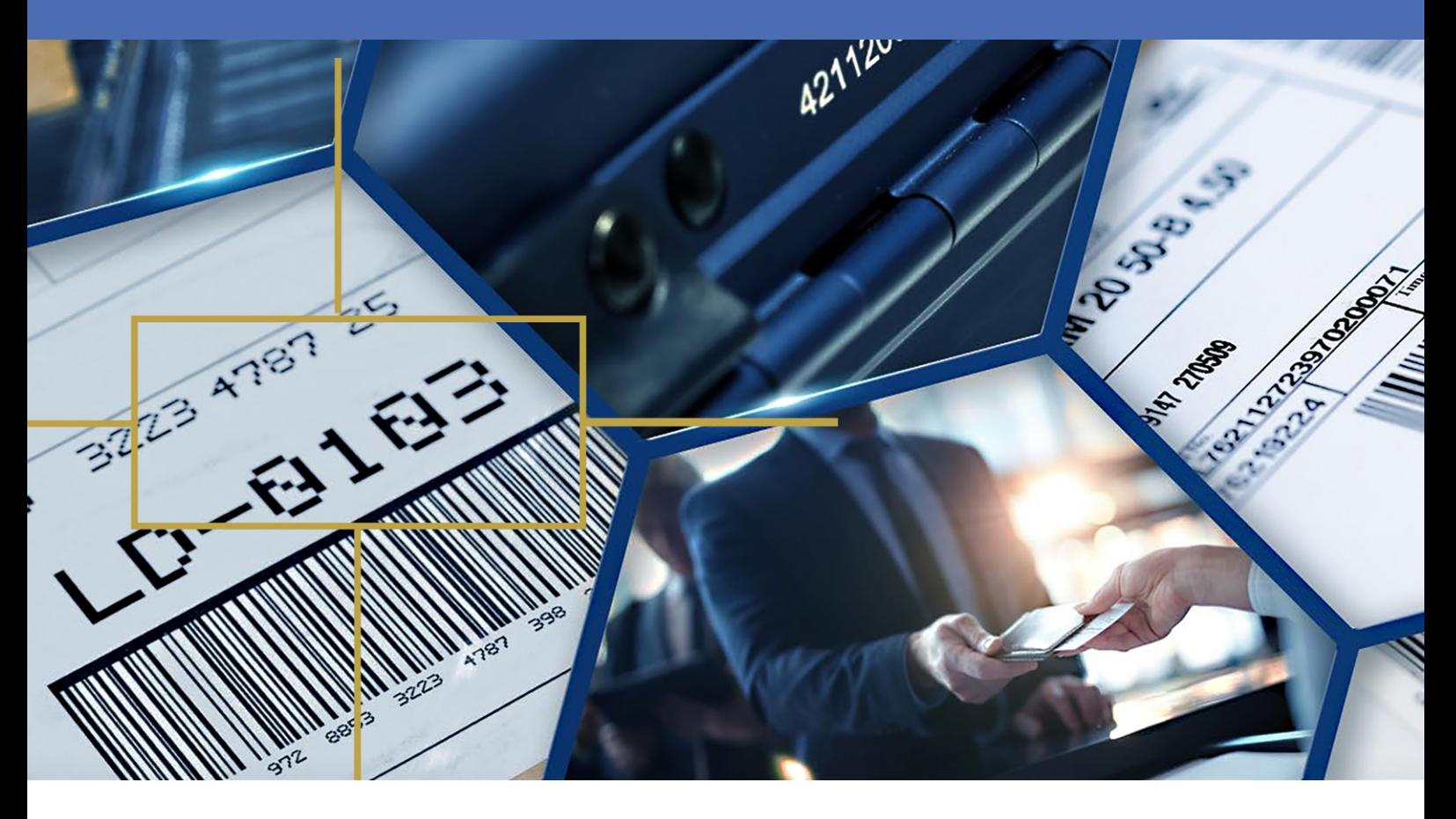

#### **Beyond Human Vision**

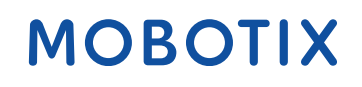

La versión en inglés de este documento puede estar más actualizada.<br>V1.06\_09/07/2024, Código de pedido: Mx-APP-VX-GEN

# <span id="page-1-0"></span>**Índice**

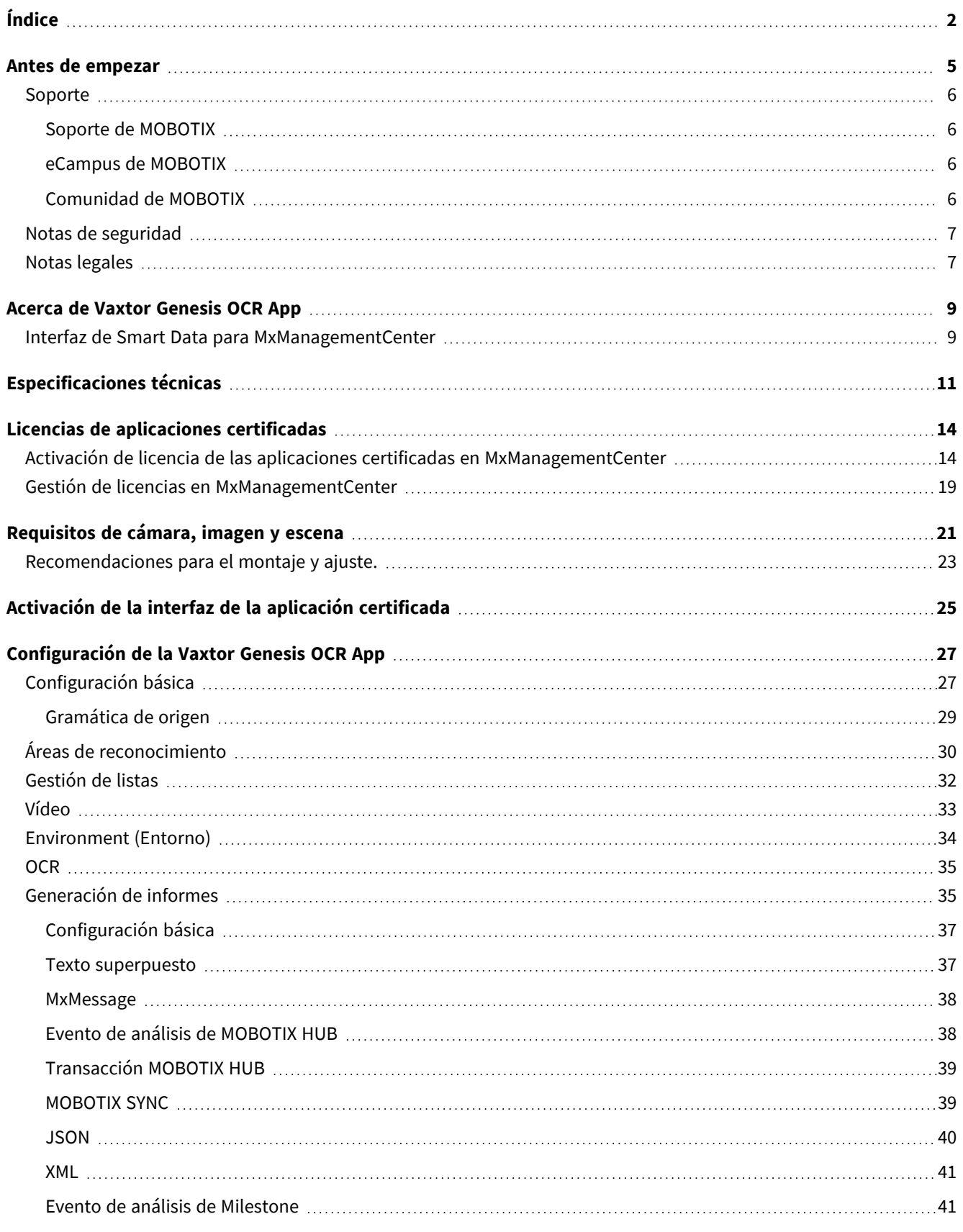

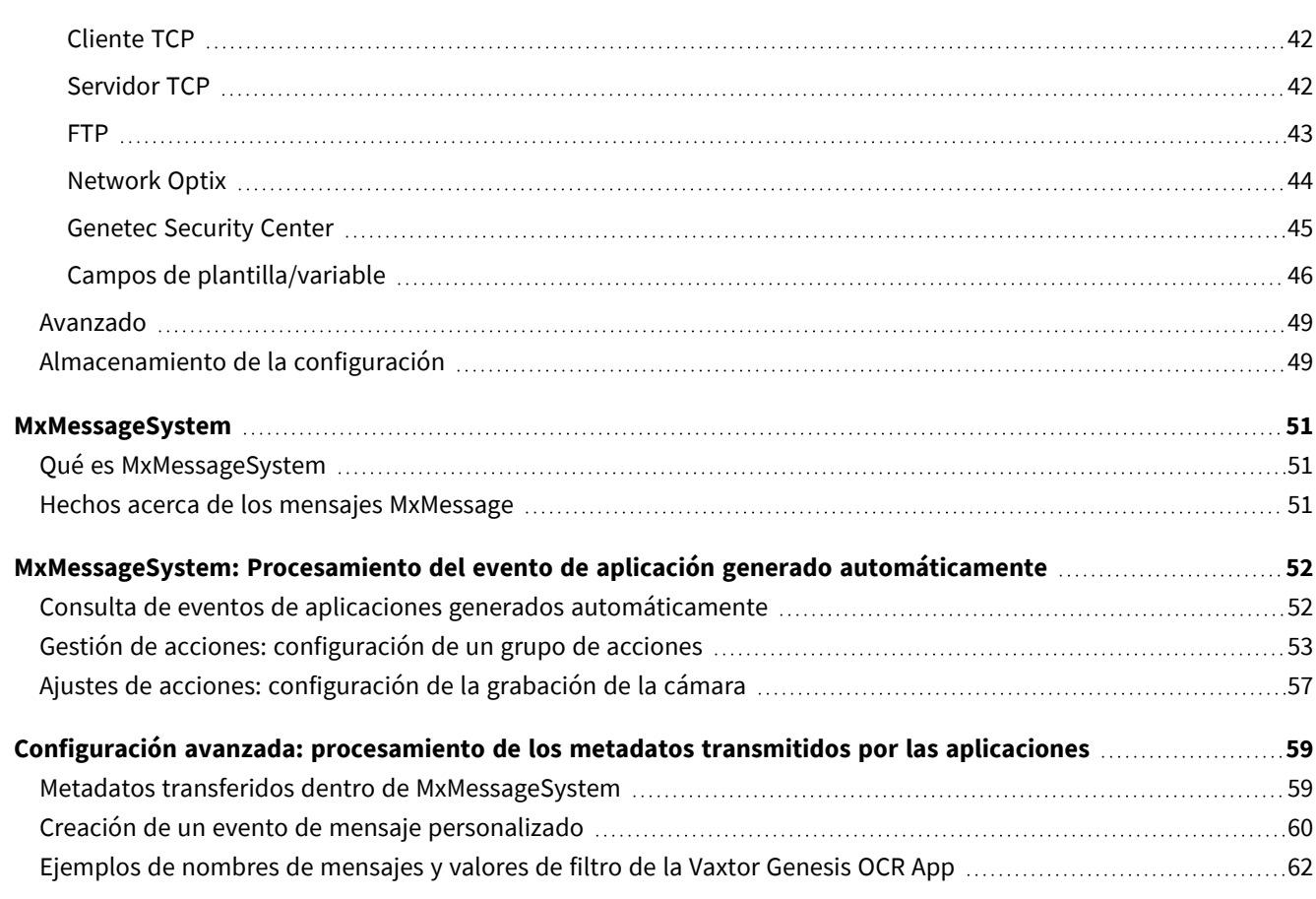

# 1

## <span id="page-4-0"></span>**Antes de empezar**

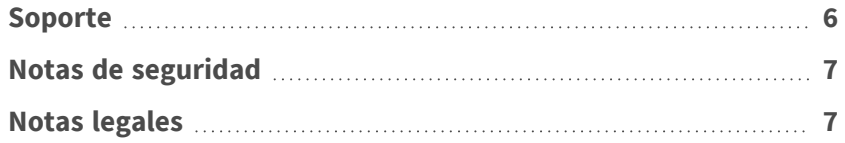

## <span id="page-5-0"></span>**Soporte**

## <span id="page-5-1"></span>**Soporte de MOBOTIX**

Si necesita soporte técnico, póngase en contacto con su distribuidor MOBOTIX. Si su distribuidor no puede ayudarle, se pondrá en contacto con el canal de soporte para obtener una respuesta lo antes posible.

Si dispone de acceso a Internet, puede abrir el servicio de soporte técnico de MOBOTIX para buscar información adicional y actualizaciones de software.

Visite **[www.mobotix.com](https://www.mobotix.com/support/help-desk) > Support > Help Desk (www.mobotix.es > Soporte > Servicio de [asistencia\)](https://www.mobotix.com/support/help-desk)**.

## <span id="page-5-2"></span>**eCampus de MOBOTIX**

El eCampus de MOBOTIX es una plataforma completa de aprendizaje electrónico. Le permite decidir cuándo y dónde desea ver y procesar el contenido del seminario de formación. Solo tiene que abrir el sitio en su navegador y seleccionar el seminario de formación que desee.

<span id="page-5-3"></span>Visite **[www.mobotix.com/ecampus-mobotix](https://www.mobotix.com/ecampus-mobotix)**.

## **Comunidad de MOBOTIX**

La comunidad de MOBOTIX es otra valiosa fuente de información. El personal de MOBOTIX y otros usuarios comparten información y usted también puede hacerlo. Visite **[community.mobotix.com](https://community.mobotix.com/)**.

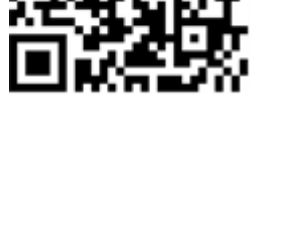

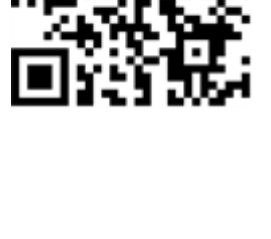

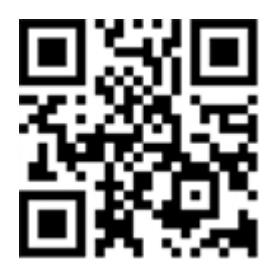

## <span id="page-6-0"></span>**Notas de seguridad**

- Esta cámara debe instalarla personal cualificado; además, la instalación debe cumplir todos los reglamentos locales.
- Este producto no debe utilizarse en lugares expuestos a riesgos de explosión.
- No utilice el producto en un lugar donde haya mucho polvo.
- Proteja el producto contra la entrada de humedad o agua en la carcasa.
- Instale este producto tal como se describe en este documento. Una instalación defectuosa puede dañar el producto.
- No sustituya las baterías de la cámara. Si se sustituye una batería por otra de un tipo incorrecto, la batería podría explotar.
- Las fuentes de alimentación externas deben cumplir los requisitos de fuente de alimentación limitada (LPS) y compartir las mismas especificaciones de alimentación con la cámara.
- Si utiliza un adaptador de Clase I, el cable de alimentación debe conectarse a una toma de corriente con una conexión a tierra adecuada.
- Para cumplir los requisitos de EN 50130-4 relativos al funcionamiento ininterrumpido de las fuentes de alimentación de los sistemas de alarma, se recomienda utilizar un sistema de alimentación ininterrumpida (SAI) para apoyar el suministro de alimentación del producto.

## <span id="page-6-1"></span>**Notas legales**

### **Aspectos legales de la grabación de vídeo y sonido**

Debe cumplir todas las normativas de protección de datos para el control de vídeo y sonido cuando utilice productos MOBOTIX AG. Según la legislación nacional y la ubicación de instalación de las cámaras, la grabación de datos de vídeo y sonido puede estar sujeta a documentación especial o puede estar prohibida. Por lo tanto, todos los usuarios de productos MOBOTIX deben familiarizarse con todas las normativas aplicables y cumplir estas leyes. MOBOTIX AG no se hace responsable del uso ilegal de sus productos.

### **Declaración de conformidad**

Los productos de MOBOTIX AG están certificados de acuerdo con las normativas aplicables de la CE y de otros países. Puede encontrar las declaraciones de conformidad de los productos de MOBOTIX AG en [www.](https://www.mobotix.com/) [mobotix.com](https://www.mobotix.com/), en **Soporte > Centro de descargas > Marketing y documentación > Certificados y declaraciones de conformidad**.

### **Declaración de RoHS**

Los productos de MOBOTIX AG cumplen plenamente con las restricciones de la Unión Europea sobre el uso de determinadas sustancias peligrosas en aparatos eléctricos y electrónicos (Directiva 2011/65/CE) (RoHS) en cuanto a su sujeción a estas normativas (consulte la declaración de RoHS de MOBOTIX en [www.mobotix.com,](https://www.mobotix.com/) **Soporte > Centro de descargas > Marketing y documentación > Folletos y guías > Certificados**).

### **Eliminación**

Los productos eléctricos y electrónicos contienen numerosos materiales valiosos. Por este motivo, le recomendamos que deseche los productos de MOBOTIX al final de su vida útil de acuerdo con todos los requisitos legales y normativas (o deposítelos en un centro de recogida municipal). Los productos de MOBOTIX no deben desecharse en la basura doméstica. Si el producto contiene alguna batería, deséchela por separado (los manuales del producto correspondientes contienen instrucciones específicas cuando el producto contiene alguna batería).

### **Descargo de responsabilidad**

MOBOTIX AG no asume ninguna responsabilidad por daños que sean a consecuencia de un uso inadecuado o de un incumplimiento de los manuales o de las normas y reglamentos aplicables. Se aplican nuestros términos y condiciones generales. Puede descargar la versión actual de los **Términos y condiciones generales** de nuestro sitio web en [www.mobotix.com](https://www.mobotix.com/), haciendo clic en el enlace correspondiente en la parte inferior de cada página.

Es responsabilidad del Usuario cumplir con la totalidad de leyes, normas, tratados y normativas locales, estatales, nacionales y extranjeras aplicables en relación con el uso del Software y el Producto, incluidas las relacionadas con la privacidad de datos, la Health Insurance Portability and Accountability Act de 1996 (HIPPA), comunicaciones internacionales y transmisión de datos técnicos o personales.

## <span id="page-8-0"></span>**Acerca de Vaxtor Genesis OCR App**

#### **Reconocimiento óptico de caracteres genérico flexible**

Vaxtor Genesis OCR App, con certificado genérico de alto rendimiento, fue desarrollado para leer cualquier combinación de caracteres latinos en mayúsculas y/o números dispuestos en hasta tres líneas.

Al funcionar bajo cualquier condición de iluminación, no se ve afectado por la calidad de la imagen, la degradación de la impresión y las variaciones de forma de la fuente. Puede procesar imágenes fijas y secuencias de vídeo grabadas o en directo.

- reconocimiento óptico de caracteres genérico para leer cualquier combinación de caracteres latinos en mayúsculas y/o números
- $\blacksquare$  lee caracteres dispuestos en hasta tres líneas
- especificación definida por el usuario del formato de código requerido
- e registro de reconocimiento
- Eventos de MOBOTIX a través de MxMessageSystem
- numerosas opciones de integración para el procesamiento posterior de los metadatos generados (interfaces de generación de informes tanto genéricas como nativas)
- Dos listas de acciones individuales (por ejemplo, acceso concedido/denegado, alarma, etc.)
- Flujo libre y modo señalizado

<span id="page-8-1"></span>**ATENCIÓN!** Esta aplicación no admite sensores térmicos.

## **Interfaz de Smart Data para MxManagementCenter**

Esta aplicación cuenta con una interfaz de Smart Data para MxManagementCenter.

Con el sistema MOBOTIX Smart Data, los datos de transacciones se pueden vincular a las grabaciones de vídeo realizadas en el momento de las transacciones. Las fuentes de Smart Data pueden ser, por ejemplo, las aplicaciones MOBOTIX certificadas (no se requiere licencia) o fuentes de Smart Data generales (se requiere licencia), como sistemas TPV o sistemas de reconocimiento de matrículas.

El sistema Smart Data de MxManagementCenter permite buscar y revisar rápidamente cualquier actividad sospechosa. La barra Smart Data y la vista Smart Data están disponibles para buscar y analizar transacciones. La barra Smart Data proporciona una visión general directa de las transacciones más recientes (de las últimas 24 horas) y, por este motivo, resulta conveniente utilizarla para revisiones y búsquedas.

**AVISO!** Para obtener información sobre cómo usar el sistema Smart Data, consulte la ayuda online correspondiente del software de la cámara y MxManagementCenter.

# <span id="page-10-0"></span>**Especificaciones técnicas**

### **Información del producto**

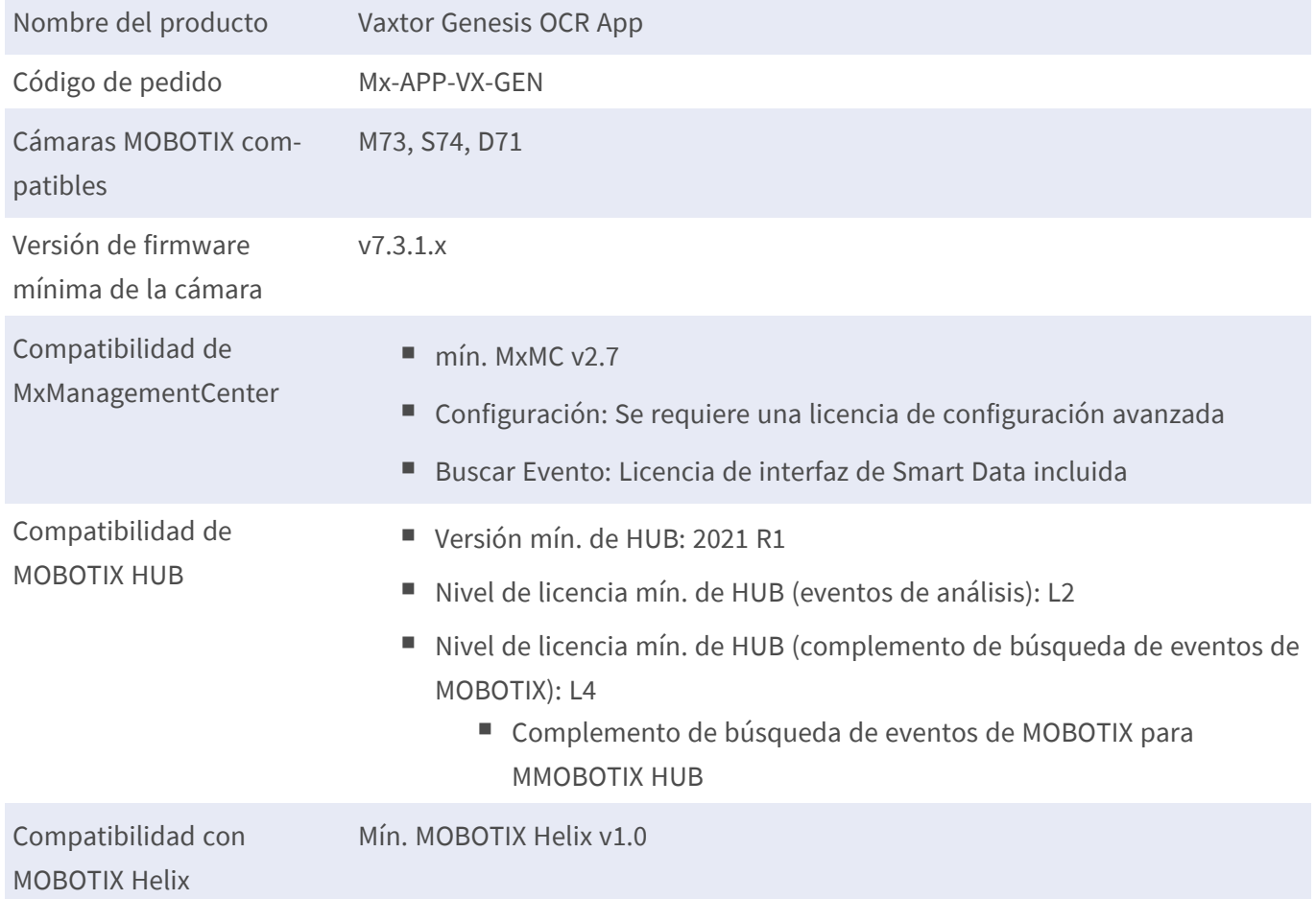

## **Características del producto**

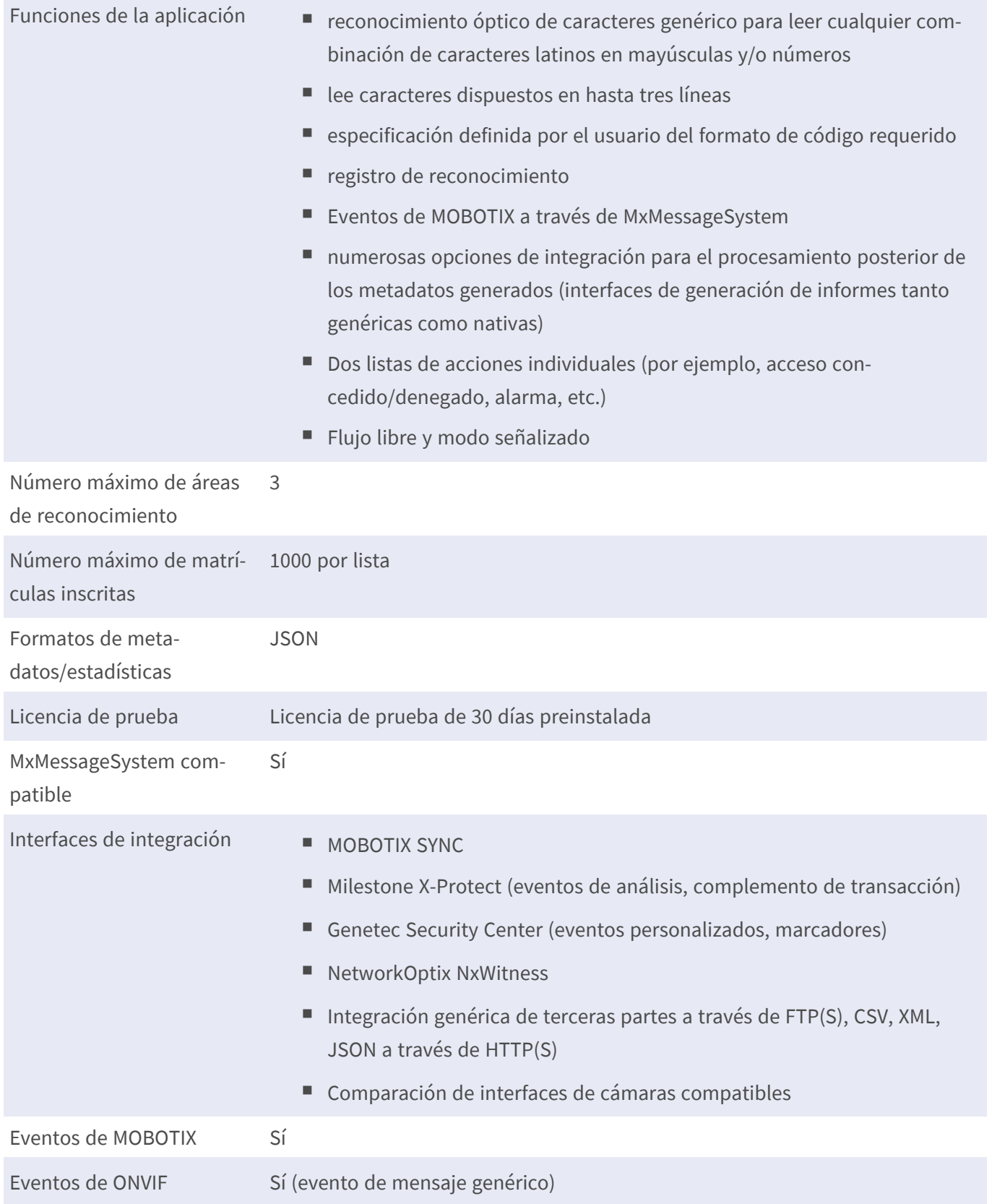

## **Formatos de código compatibles**

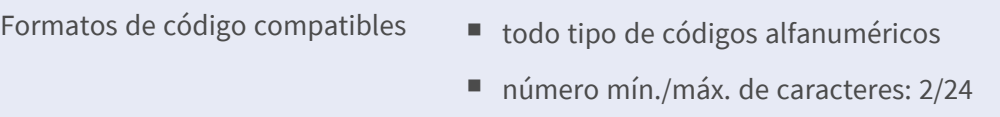

### **Requisitos de escena**

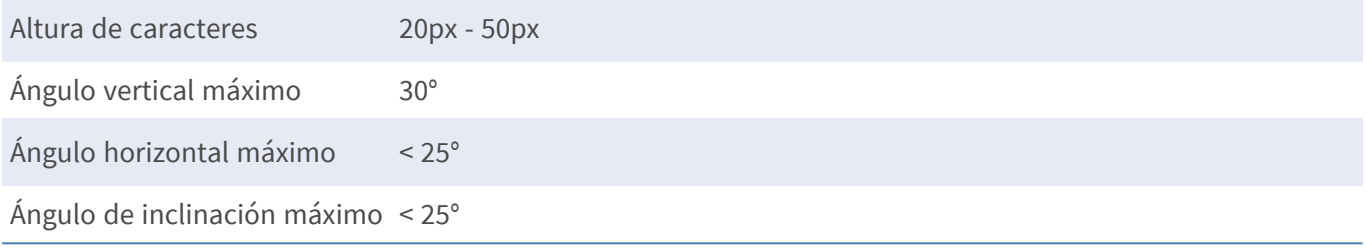

### **Especificaciones técnicas de la aplicación**

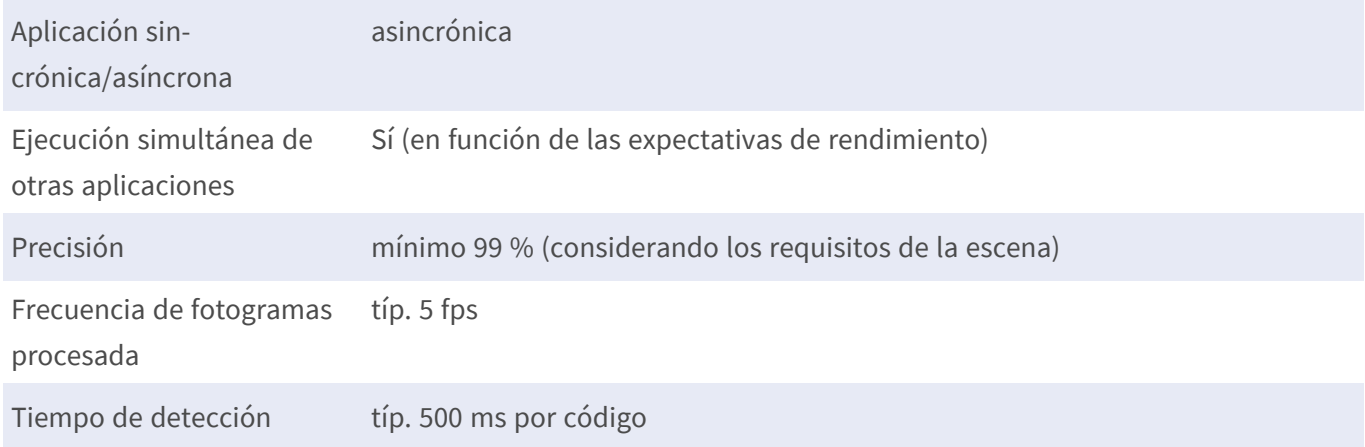

## <span id="page-13-0"></span>**Licencias de aplicaciones certificadas**

Las siguientes licencias están disponibles para la Vaxtor Genesis OCR App:

- <sup>n</sup> **Licencia de prueba de 30 días** preinstalada
- licencia comercial permanente

El periodo de uso comienza con la activación de la interfaz de la aplicación (consulte )

**AVISO!** Para comprar o renovar una licencia, póngase en contacto con su socio de MOBOTIX.

**AVISO!** Las aplicaciones generalmente vienen preinstaladas con el firmware. En ocasiones poco frecuentes, es necesario descargar las aplicaciones desde el sitio web e instalarlas. En ese caso, consulte **[www.](https://www.mobotix.com/support/download-center/dokumentation) mobotix.com > Asistencia > Centro de descargas > Marketing y [documentación](https://www.mobotix.com/support/download-center/dokumentation)**, descargue e instale la aplicación.

## <span id="page-13-1"></span>**Activación de licencia de las aplicaciones certificadas en MxManagementCenter**

Tras el periodo de prueba, se deben activar las licencias comerciales para su uso con una clave de licencia válida.

### **Activación online**

Cuando reciba los ID de activación, actívelos en MxMC de la siguiente manera:

- 1. Seleccione en el menú **Window > Camera App Licenses** (Ventana > Licencias de aplicaciones de cámara).
- 2. Seleccione la cámara para la que desea utilizar la licencia y haga clic en **Select** (Seleccionar).

| $\bullet\bullet\bullet$                                                       | Camera Licenses           |                      |
|-------------------------------------------------------------------------------|---------------------------|----------------------|
|                                                                               | <b>MxManagementCenter</b> |                      |
| Cameras                                                                       |                           |                      |
| $@$ 10.3                                                                      |                           | $\times$             |
| Name                                                                          | Url                       | <b>Serial Number</b> |
| mx10-10-38-40                                                                 | 10.10.38.40               | 10.10.38.40          |
| mx10-22-10-30                                                                 | 10.22.10.30               | 10.22.10.30          |
| M73 10-32-0-62                                                                | 10.32.0.62                | 10.32.0.62           |
|                                                                               |                           |                      |
|                                                                               |                           |                      |
|                                                                               |                           |                      |
|                                                                               |                           |                      |
|                                                                               |                           |                      |
|                                                                               |                           |                      |
|                                                                               |                           |                      |
|                                                                               |                           |                      |
|                                                                               |                           | <b>Select</b>        |
| Mobotix · Kaiserstrasse D-67722 Langmeil · info@mobotix.com · www.mobotix.com |                           |                      |

**Fig. 1: Vista general de las licencias de aplicaciones de cámara en MxManagementCenter**

**AVISO!** Si es necesario, corrija el tiempo establecido en la cámara.

1. Es posible que se muestre una vista general de las licencias instaladas en la cámara. Haga clic en **Activate License** (Activar licencia).

| $\bullet\bullet\bullet$ | <b>Camera Licenses</b>                                                             |           |                            |
|-------------------------|------------------------------------------------------------------------------------|-----------|----------------------------|
|                         | <b>MxManagementCenter</b>                                                          |           | ?                          |
| Name                    | < Camera License Status: mx10-251-1-235<br>Expiration                              | Quantity  | Serial Number: 10.23.9.171 |
| MxWheelDetector         | Permanent                                                                          | Unlimited |                            |
| iot_plugin_a            | Permanent                                                                          | Unlimited |                            |
| iot_plugin_b            | Permanent                                                                          | Unlimited |                            |
| iot_plugin_c            | Permanent                                                                          | Unlimited |                            |
| iot_plugin_d            | Permanent                                                                          | Unlimited |                            |
| iot_plugin_e            | Permanent                                                                          | Unlimited |                            |
| iot_plugin_f            | Permanent                                                                          | Unlimited |                            |
| iot_plugin_g            | Permanent                                                                          | Unlimited |                            |
| iot_plugin_h            | Permanent                                                                          | Unlimited |                            |
| iot_plugin_i            | Permanent                                                                          | Unlimited |                            |
|                         | Camera time is incorrect. Please reset your camera time before activating Licenses |           | <b>Activate License</b>    |
|                         | Mobotix · Kaiserstrasse D-67722 Langmell · info@mobotix.com · www.mobotix.com      |           |                            |

**Fig. 2: Vista general de las licencias instaladas en la cámara**

**AVISO!** Si es necesario, corrija el tiempo establecido en la cámara.

- 2. Introduzca un ID de activación válido y especifique el número de licencias que se instalarán en el equipo.
- 3. Si desea obtener una licencia para otro producto, haga clic en . En la nueva fila, introduzca el ID de activación correspondiente y el número de licencias que desee.
- 4. Para eliminar una línea, haga clic en
- 5. Una vez introducidos todos los ID de activación, haga clic en **Activate License Online** (Activar licencia online). Durante la activación, **MxMC** se conecta al servidor de licencias. Para ello, se requiere una conexión a Internet.

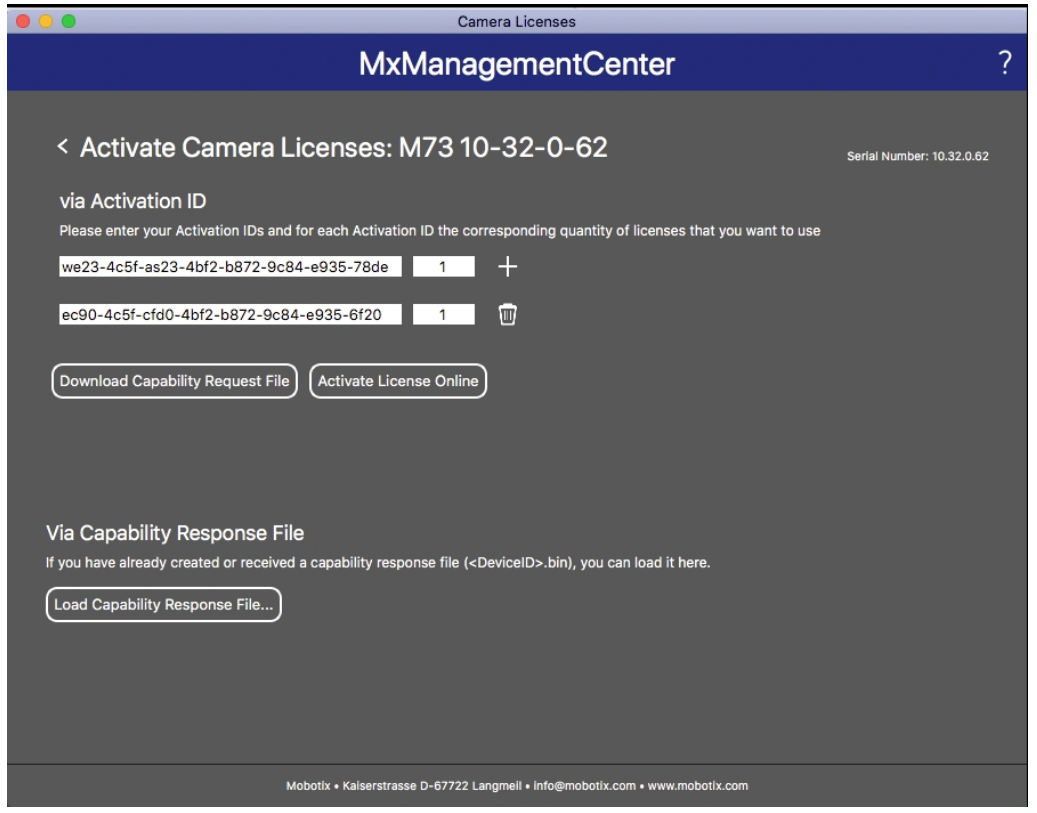

**Fig. 3: Cómo añadir licencias**

#### **Activación correcta**

Tras la activación, es necesario volver a iniciar sesión para que se apliquen los cambios. También puede volver al área de gestión de licencias.

#### **Error de activación (sin conexión a Internet)**

Si no se puede acceder al servidor de licencias, por ejemplo, porque no hay conexión a Internet, también es posible activar las aplicaciones sin conexión (consulte [Activación sin conexión, p. 16\)](#page-15-0).

### <span id="page-15-0"></span>**Activación sin conexión**

Para la activación sin conexión, el socio o instalador del que adquirió las licencias puede generar un archivo de respuesta de capacidad (.bin) en el servidor de licencias para activarlas.

- 1. Seleccione en el menú **Window > Camera App Licenses** (Ventana > Licencias de aplicaciones de cámara).
- 2. Seleccione la cámara para la que desea utilizar la licencia y haga clic en **Select** (Seleccionar).

| .              | <b>Camera Licenses</b>                                                        |                      |
|----------------|-------------------------------------------------------------------------------|----------------------|
|                | <b>MxManagementCenter</b>                                                     |                      |
| <b>Cameras</b> |                                                                               |                      |
| $@$ 10.3       |                                                                               | $\times$             |
| Name           | Url                                                                           | <b>Serial Number</b> |
| mx10-10-38-40  | 10.10.38.40                                                                   | 10.10.38.40          |
| mx10-22-10-30  | 10.22.10.30                                                                   | 10.22.10.30          |
| M73 10-32-0-62 | 10.32.0.62                                                                    | 10.32.0.62           |
|                |                                                                               |                      |
|                |                                                                               |                      |
|                |                                                                               |                      |
|                |                                                                               |                      |
|                |                                                                               |                      |
|                |                                                                               |                      |
|                |                                                                               |                      |
|                |                                                                               |                      |
|                |                                                                               | <b>Select</b>        |
|                | Mobotix · Kaiserstrasse D-67722 Langmeil · info@mobotix.com · www.mobotix.com |                      |

**Fig. 4: Vista general de las licencias de aplicaciones de cámara en MxManagementCenter**

**AVISO!** Si es necesario, corrija el tiempo establecido en la cámara.

3. Es posible que se muestre una vista general de las licencias instaladas en la cámara. Haga clic en **Activate License** (Activar licencia).

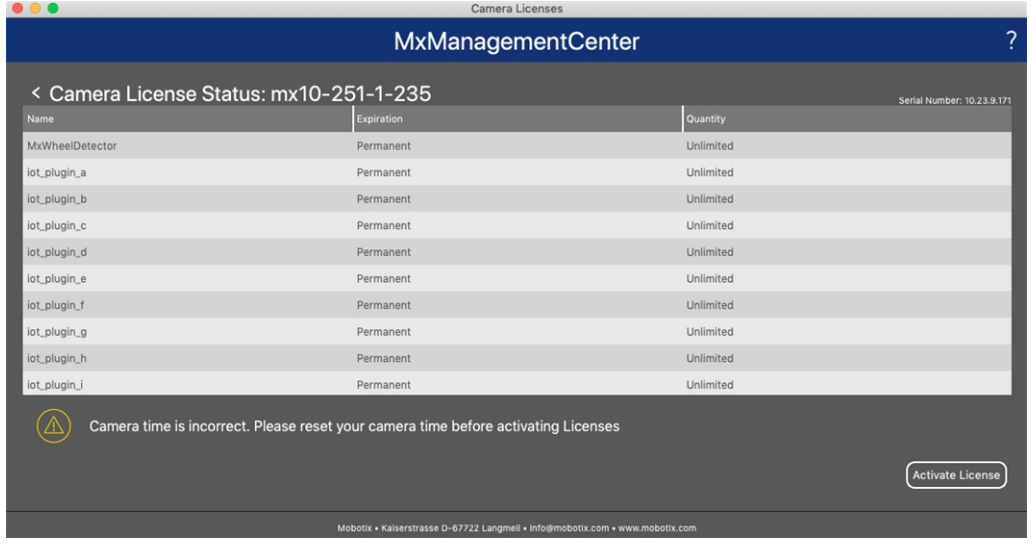

**Fig. 5: Vista general de las licencias instaladas en la cámara**

**AVISO!** Si es necesario, corrija el tiempo establecido en la cámara.

- 4. Introduzca un ID de activación válido y especifique el número de licencias que se instalarán en el equipo.
- 5. Si desea obtener una licencia para otro producto, haga clic en . En la nueva fila, introduzca el **ID de activación** correspondiente y el número de licencias que desee.
- 6. Si es necesario, haga clic en  $\Box$  para eliminar una línea.
- 7. Una vez introducidos todos los ID de activación, haga clic en **Download Capability Request File (.lic)** (Descargar archivo de solicitud de capacidad [.lic]) y envíeselo a su socio o instalador.

**AVISO!** Este archivo permite al socio o instalador del que adquirió las licencias generar un archivo de respuesta de capacidad (.bin) en el servidor de licencias.

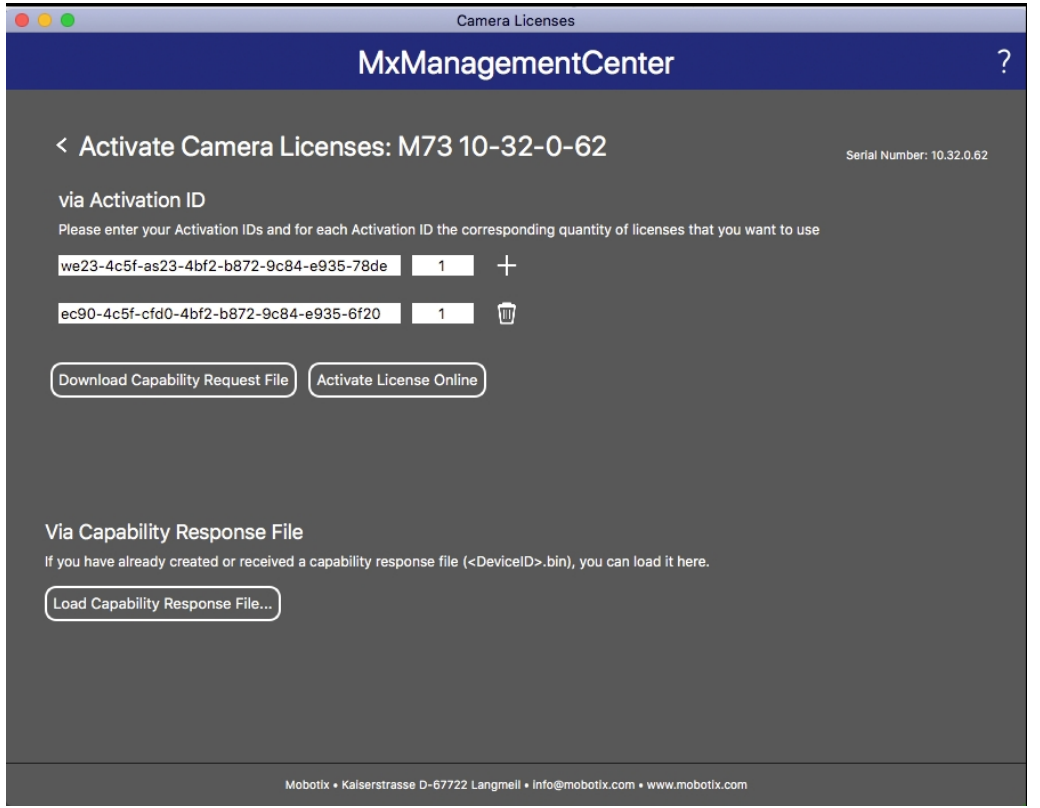

**Fig. 6: Cómo añadir licencias**

8. Haga clic en Load Capability Response File (Cargar archivo de respuesta de capacidad) y siga las instrucciones.

#### **Activación correcta**

Tras la activación, es necesario volver a iniciar sesión para que se apliquen los cambios. También puede volver al área de gestión de licencias.

## <span id="page-18-0"></span>**Gestión de licencias en MxManagementCenter**

En MxManagementCenter puede administrar cómodamente todas las licencias que se han activado para una cámara.

- 1. Seleccione en el menú **Window > Camera App Licenses** (Ventana > Licencias de aplicaciones de cámara).
- 2. Seleccione la cámara para la que desea utilizar la licencia y haga clic en **Select** (Seleccionar).

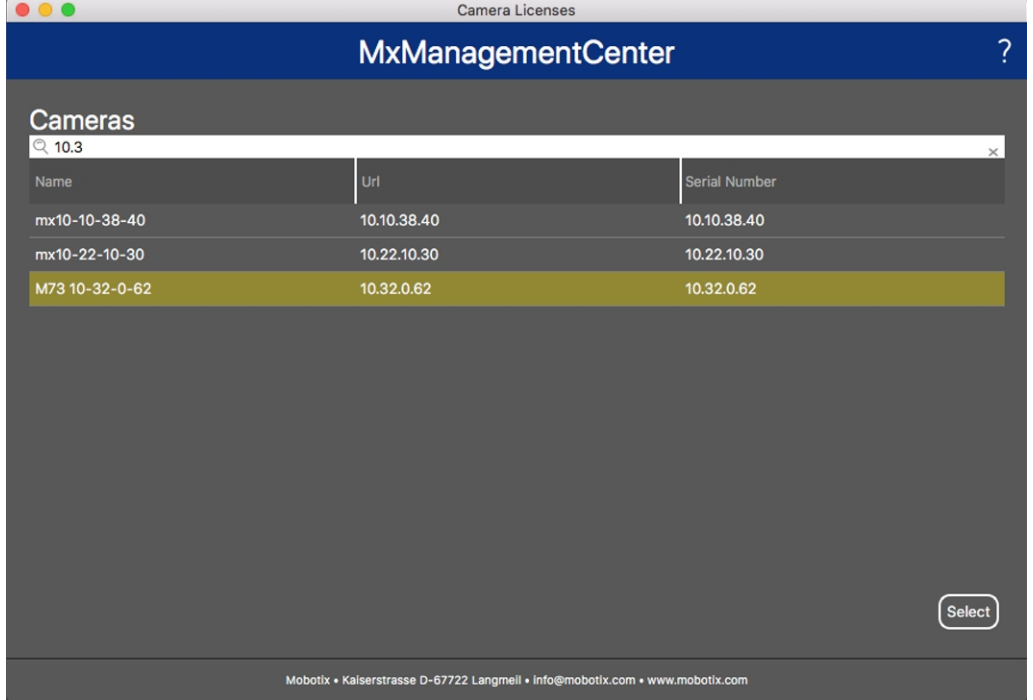

#### **Fig. 7: Vista general de las licencias de aplicaciones de cámara en MxManagementCenter**

Es posible que se muestre una vista general de las licencias instaladas en la cámara.

| $\bullet\bullet\bullet$                 | Camera Licenses                                                                    |                            |  |  |
|-----------------------------------------|------------------------------------------------------------------------------------|----------------------------|--|--|
| 2<br><b>MxManagementCenter</b>          |                                                                                    |                            |  |  |
| < Camera License Status: mx10-251-1-235 |                                                                                    | Serial Number: 10.23.9.171 |  |  |
| Name                                    | Expiration                                                                         | Quantity                   |  |  |
| MxWheelDetector                         | Permanent                                                                          | Unlimited                  |  |  |
| iot_plugin_a                            | Permanent                                                                          | Unlimited                  |  |  |
| iot_plugin_b                            | Permanent                                                                          | Unlimited                  |  |  |
| iot_plugin_c                            | Permanent                                                                          | Unlimited                  |  |  |
| iot_plugin_d                            | Permanent                                                                          | Unlimited                  |  |  |
| iot_plugin_e                            | Permanent                                                                          | Unlimited                  |  |  |
| iot_plugin_f                            | Permanent                                                                          | Unlimited                  |  |  |
| iot_plugin_g                            | Permanent                                                                          | Unlimited                  |  |  |
| iot_plugin_h                            | Permanent                                                                          | Unlimited                  |  |  |
| iot_plugin_i                            | Permanent                                                                          | Unlimited                  |  |  |
|                                         | Camera time is incorrect. Please reset your camera time before activating Licenses | <b>Activate License</b>    |  |  |
|                                         | Mobotix · Kaiserstrasse D-67722 Langmell · info@mobotix.com · www.mobotix.com      |                            |  |  |

**Fig. 8: Vista general de las licencias instaladas en la cámara**

**AVISO!** Si es necesario, corrija el tiempo establecido en la cámara.

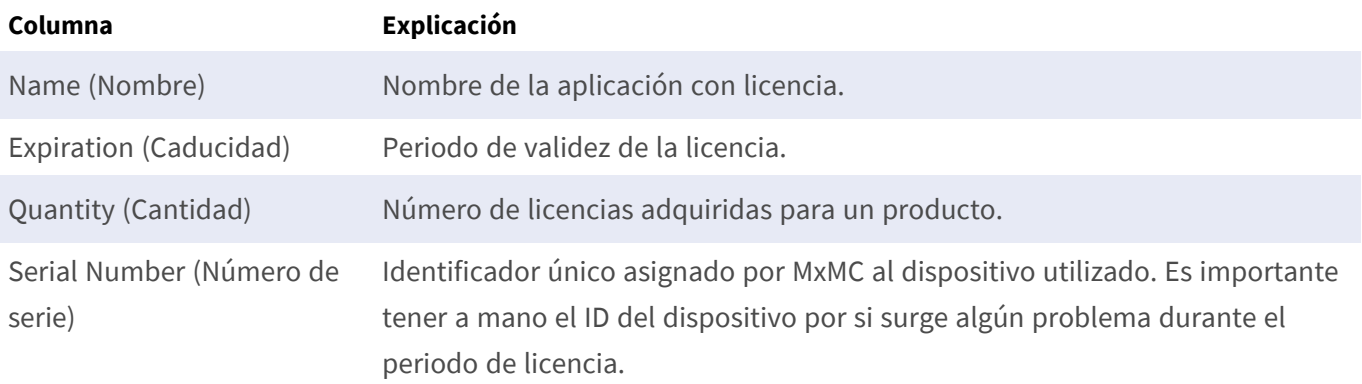

#### **Sincronización de licencias con el servidor**

Cuando se inicia el programa, no se produce una sincronización automática de las licencias entre el equipo y el servidor de licencias. Por lo tanto, debe hacer clic en **Update** (Actualizar) para volver a cargar las licencias desde el servidor.

#### **Actualización de licencias**

Para actualizar licencias temporales, haga clic en **Activate Licenses** (Activar licencias). Se abre el cuadro de diálogo para actualizar o activar licencias.

**AVISO!** Se necesitan derechos de administrador para sincronizar y actualizar las licencias.

## <span id="page-20-0"></span>**Requisitos de cámara, imagen y escena**

La cámara debe configurarse de modo que la combinación de la distancia, la distancia focal del objetivo y la resolución de la cámara proporcionen una imagen que pueda ser analizada con precisión por el OCR. Por lo tanto, se deben cumplir los siguientes requisitos previos para la escena:

### **Calidad del código del contenedor que se va a capturar en la imagen**

- El código del contenedor debe tener alto contraste y ser claramente legible, es decir, debe estar lo más limpio posible, sin abolladuras ni agujeros y tener una buena iluminación.
- El código debe cumplir con la norma ISO 6346
- Altura mínima de los caracteres
	- El objetivo de un sistema de reconocimiento de códigos de contenedores es capturar una imagen con un código de contenedor que pueda leerse bien. Para ello, todos los caracteres del código del contenedor deben tener una altura entre 20 y 50 píxeles.

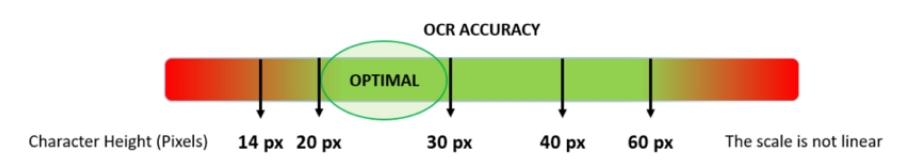

#### **Fig. 9: Altura mínima de los caracteres**

- <sup>n</sup> Ángulo de rotación máximo:
	- Vertical: **< 30°**
	- Pendiente: **< 25°**
	- Horizontal: **< 25°**

#### **Frecuencia de imagen**

La selección de la frecuencia de imagen correcta influye significativamente en la calidad del reconocimiento. La recomendación es de 10 fps.

### **Velocidad de obturación (tiempo de exposición)**

La velocidad de obturación, también conocida como "tiempo de exposición", es el tiempo durante el cual se abre el obturador de la cámara para exponer el sensor de la cámara a la luz. La velocidad de obturación se mide en segundos o fracciones de segundo. Cuanto mayor sea el denominador, más rápida será la velocidad. Por ejemplo, 1/250 sería la ducentésima quincuagésima parte de un segundo o cuatro milisegundos. *(1 segundo = 1000 milisegundos)*

#### **Ejemplos de tiempos de exposición recomendados**

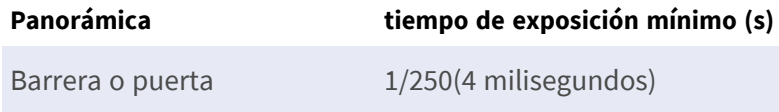

**AVISO!** El tiempo de exposición debe ajustarse de acuerdo con las condiciones de luz.

### **Resolución**

La resolución de la cámara determina la cantidad de detalle que se puede capturar. Cuanto más pequeño sea el detalle del objeto, mayor será la resolución necesaria. Existen varios factores que determinan el detalle capturado:

- Resolución (tamaño de píxel) del sensor de la cámara. Este sensor (normalmente CMOS) es en el que finalmente incide la luz y una cámara IP típica tiene una resolución de 2 o 4 megapíxeles.
- Resolución del sistema electrónico de la cámara. La mayoría de las cámaras CCTV pueden admitir un mínimo de 1920 x 1080, pero se pueden ajustar en una resolución más baja si no es necesario.
- Calidad y distancia focal del objetivo. La calidad de la óptica puede ser importante en circunstancias difíciles. La distancia focal (factor de zoom) determina el campo de visión que se puede ver.
- La calidad de las imágenes puede verse influenciada por factores como el tipo de iluminación utilizado.

#### **Ejemplos de resoluciones recomendadas**

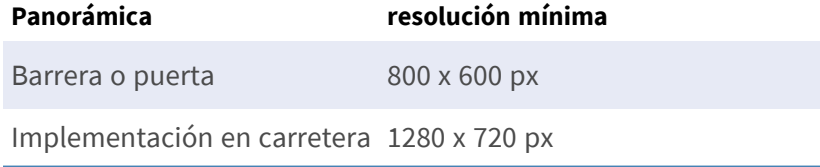

### **Distancia focal**

La distancia focal del objetivo determina "cómo de cerca" está la imagen. Por lo general, se expresa en milímetros (por ejemplo, 6 mm, 25 mm o 50 mm).

La distancia focal define el ángulo de visión (cuánto de la escena se capturará) y el aumento (lo grandes que serán los elementos individuales). Cuanto mayor sea la distancia focal, más estrecho será el ángulo de visión y mayor será el aumento. Cuanto menor sea la distancia focal, más ancho será el ángulo de visión y menor será el aumento.

En el caso de objetivos con zoom, se indican tanto la longitud focal mínima como la máxima, por ejemplo, 10–40 mm.

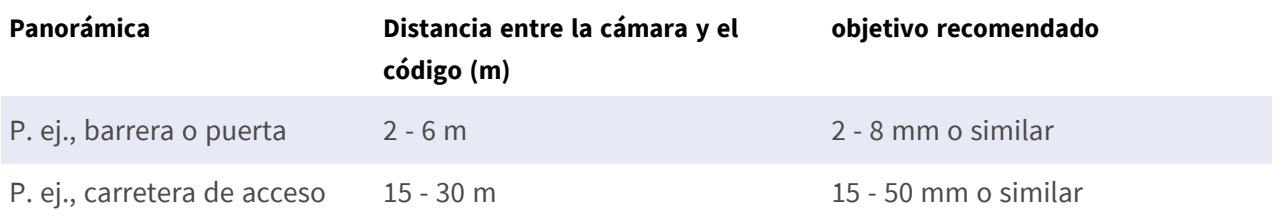

#### **Ejemplos de distancia focal recomendada**

**AVISO!** El objetivo debe contar con **corrección de infrarrojos** para evitar que las imágenes queden desenfocadas. Se deben usar objetivos con corrección de infrarrojos tanto en las cámaras diurnas/nocturnas como en las cámaras en blanco y negro en todas las condiciones de iluminación para lograr una imagen totalmente nítida.

### **Iluminación**

Los códigos de los contenedores suelen estar pintados en los propios contenedores y no son reflectantes. Por lo tanto, se debe utilizar suficiente iluminación ambiental para iluminar adecuadamente el texto, de modo que se pueda leer a una velocidad de obturación razonablemente rápida sin que la cámara añada demasiada ganancia para iluminar la imagen. (Se recomienda una ganancia máxima de aproximadamente 12).

**AVISO!** La adición de ganancia amplifica de forma eficaz la señal de vídeo, incluido cualquier ruido que pueda dar lugar a una imagen muy granulada que es propensa a errores de OCR.

## <span id="page-22-0"></span>**Recomendaciones para el montaje y ajuste.**

- Si desea reconocer códigos de caracteres en coches de varios carriles, por lo general se recomienda montar la cámara en un travesaño.
- La velocidad de obturación debe ser lo suficientemente alta para reducir la luz de los faros delanteros del coche durante la noche (generalmente es de aproximadamente 1/1000). Tenga en cuenta que una velocidad de obturación demasiado alta puede oscurecer los bordes de las líneas (especialmente las sombras).
- La profundidad de enfoque es un parámetro muy importante. Si está usando una cámara con un objetivo con montura CS, utilice un objetivo fijo. Los objetivos fijos son mejores para el reconocimiento de códigos de contenedores debido a su mayor profundidad de enfoque. También se recomienda encarecidamente usar objetivos megapíxel.
- Observe las condiciones de iluminación cambiantes (p. ej., debido al amanecer y la puesta del sol) cuando elija el lugar de montaje. Los haces de luz solar directa pueden distorsionar una imagen. Si el código está orientado hacia la luz solar directa, plantéese el uso de un objetivo con modo de iris automático.
- Si monta una cámara en un poste junto a la carretera, compruebe cómo reacciona el poste a los vehículos pesados o a un convoy de coches. Algunos postes tienen un temblor tangible, lo que podría hacer que el reconocimiento de códigos de contenedores sea casi imposible.
- Se recomienda reducir WDR y BLC. En la mayoría de los casos, estos ajustes harán que la imagen sea más bonita, pero a costa de difuminar detalles como los bordes de las letras en el código del contenedor. Por la misma razón, mantenga la reducción de ruido digital lo más baja posible.
- En ciertas condiciones poco frecuentes, puede haber casos de detecciones falsas; por ejemplo, porque se reconocen partes de la imagen que parecen estructural o semánticamente similares a un código (por ejemplo, vallas o anuncios). Para minimizar esto:
- Ajuste la región de interés según corresponda. Puede ser una buena idea hacerla más pequeña o cambiar su forma, omitiendo las partes que podrían causar una detección falsa.
- Puede haber casos en los que el rendimiento sea óptimo al cambiar el ángulo del objetivo o al mover la cámara. En algunos casos, es mejor capturar un código de contenedor delantero.

# <span id="page-24-0"></span>**Activación de la interfaz de la aplicación certificada**

**ATENCIÓN!** La Vaxtor Genesis OCR App no tiene en cuenta las áreas oscuras definidas para la imagen en directo. Por lo tanto, no hay pixelado en áreas oscuras mientras se configura la aplicación y durante el análisis de la imagen por parte de la aplicación.

**AVISO!** El usuario debe tener acceso al menú de configuración (http(s)://<dirección IP de la cámara>/control). Verifique los derechos de usuario de la cámara.

1. En la interfaz web de la cámara, abra: **Menú de configuración > Configuración de aplicaciones certificadas** (http(s)://<dirección IP de la cámara>/control/app\_config).

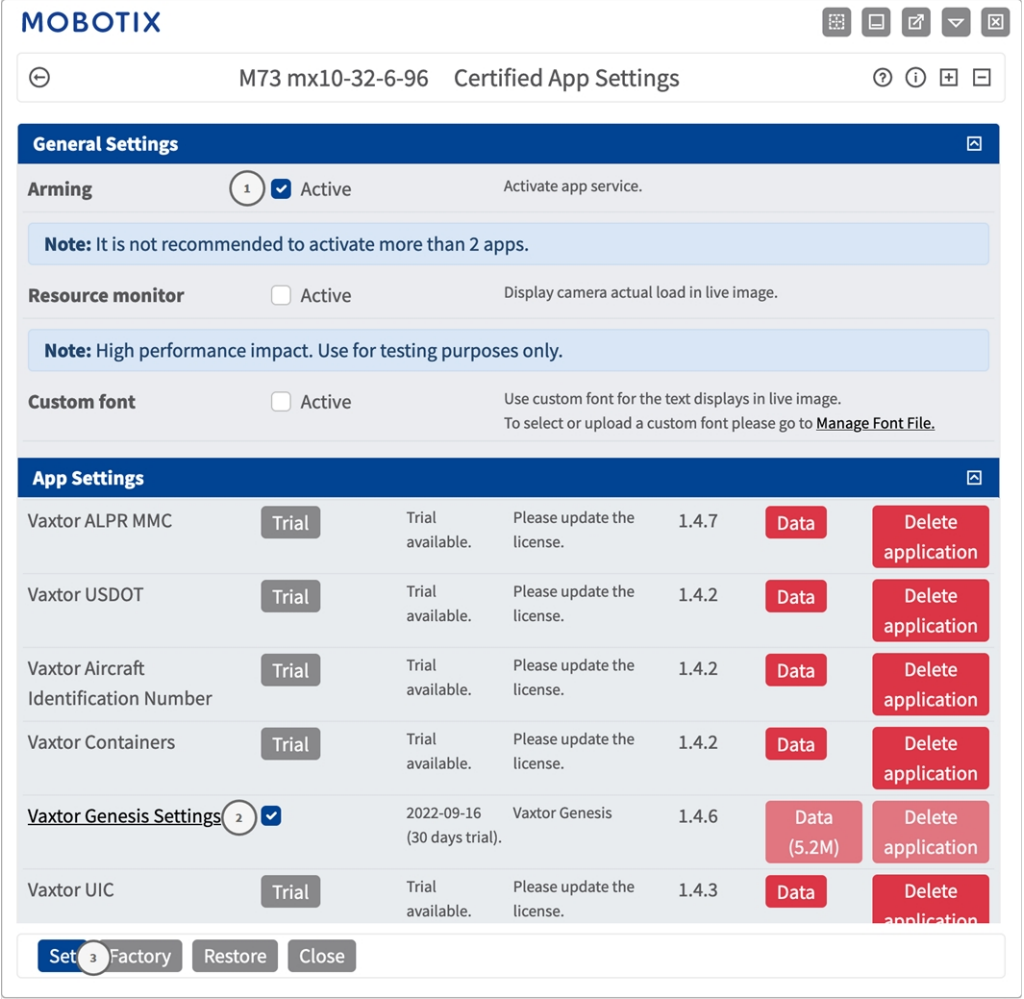

**Fig. 10: Activación de aplicaciones certificadas**

- 2. En **General Settings** (Configuración general), active la opción **Arming** (Armado) ① del servicio de la aplicación.
- 3. En **Configuración de la aplicación**, marque la opción **Activo**② y haga clic en **Establecer**③ .
- 4. Haga clic en el nombre de la aplicación que desee configurar para abrir su interfaz de usuario.
- 5. Para obtener información sobre la configuración de la aplicación, consulte [Configuración de la Vaxtor](../../../../../../../Content/CameraApps/VAXTOR_CON/configure_app.htm)  [Genesis OCR App, S. 1.](../../../../../../../Content/CameraApps/VAXTOR_CON/configure_app.htm)

# <span id="page-26-0"></span>**Configuración de la Vaxtor Genesis OCR App**

**AVISO!** Para obtener el mejor rendimiento y los mejores resultados en el procesamiento de códigos de contenedores, asegúrese de tener la escena configurada para cumplir con los [Requisitos de cámara, imagen y](../../../../../../../Content/CameraApps/VAXTOR_CON/image-set-up/image_and_scene_requirements.htm)  [escena.](../../../../../../../Content/CameraApps/VAXTOR_CON/image-set-up/image_and_scene_requirements.htm)

**ATENCIÓN!** El usuario debe tener acceso al menú de configuración (http(s)://<dirección IP de la cámara>/control). Verifique los derechos de usuario de la cámara.

- 1. En la interfaz web de la cámara, abra: **Menú de configuración > Configuración de aplicaciones certificadas** (http(s)://<dirección IP de la cámara>/control/app\_config).
- 2. Haga clic en el nombre de la **Vaxtor Genesis OCR App**.

<span id="page-26-1"></span>La ventana de configuración de la aplicación aparece con las siguientes opciones:

## **Configuración básica**

Se deben tener en cuenta las siguientes configuraciones:

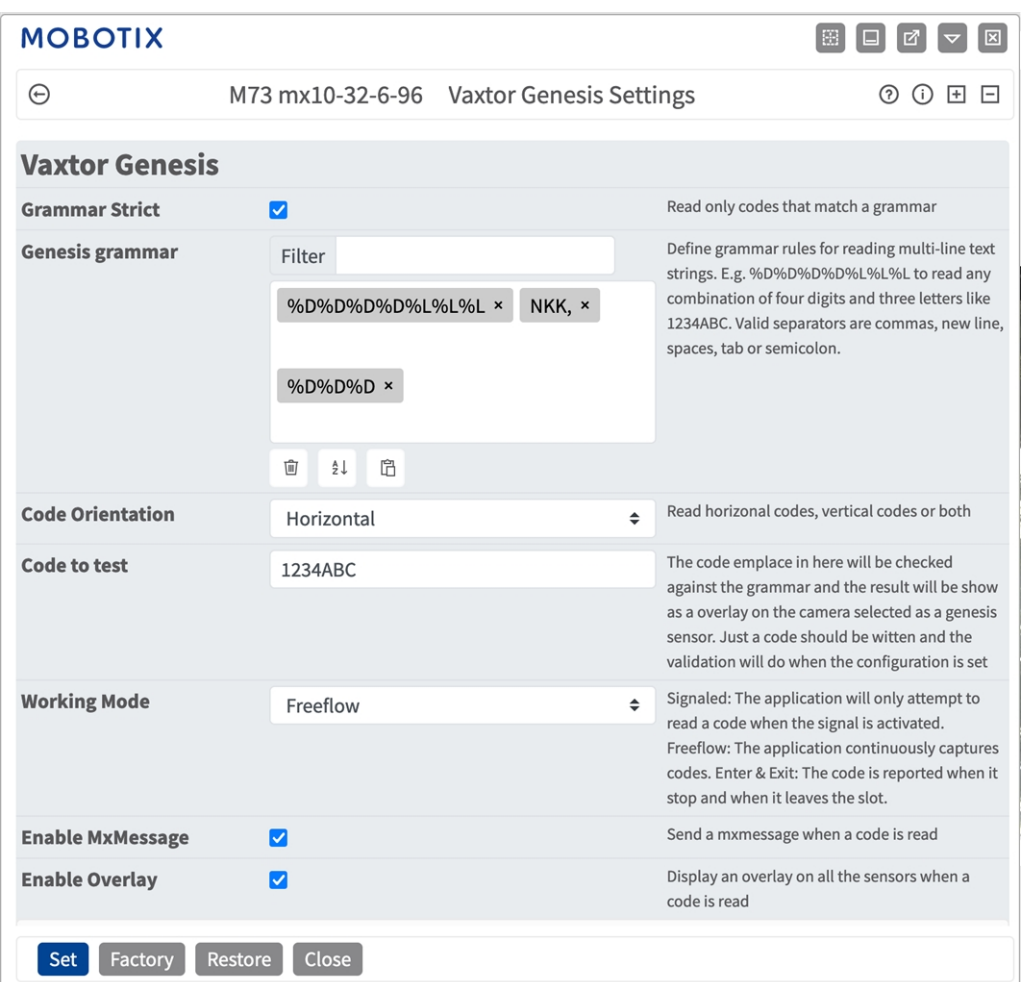

**Fig. 11: Ajustes básicos**

**Gramática estricta:** códigos de solo lectura que coinciden con una gramática.

**Gramática de origen:** define reglas gramaticales para la lectura de cadenas de texto de varias líneas. Por ejemplo, %D%D%D%D%L%L%L para leer cualquier combinación de cuatro dígitos y tres letras, como 1234ABC. Los separadores válidos son comas, nueva línea, espacios, tabulador o punto y coma. Para obtener información detallada sobre cómo utilizar la configuración gramatical, consulte [Gramática de origen, p. 29](#page-28-0). **Orientación del código:** seleccione el formato de código que se debe leer. Las opciones son:

**Ambos**

#### **Códigos horizontales**

#### **Códigos verticales**

**Código que se va a probar:** introduzca un código para compararlo con la gramática. El resultado se mostrará superpuesto en la imagen de la cámara.

**Working Mode (Modo de funcionamiento):** Están disponibles los siguientes modos:

**Flujo libre:** la aplicación captura continuamente los números de los códigos de contenedores. **Señalizado:** la aplicación solo intentará leer un número de matrícula cuando se active la señal (notificación).

En el modo señalizado, se enviará un identificador de señal con el evento de señal.

**Enable MxMessage (Activar MxMessage):** Marque esta opción para activar el procesamiento de eventos de códigos de contenedores en MxMessageSystem.

**Enable Overlay (Habilitar superposición):** marque esta opción para habilitar la visualización del resultado del reconocimiento de códigos de contenedores en la vista en directo.

## <span id="page-28-0"></span>**Gramática de origen**

Puede definir reglas gramaticales para leer cadenas de texto de varias líneas.

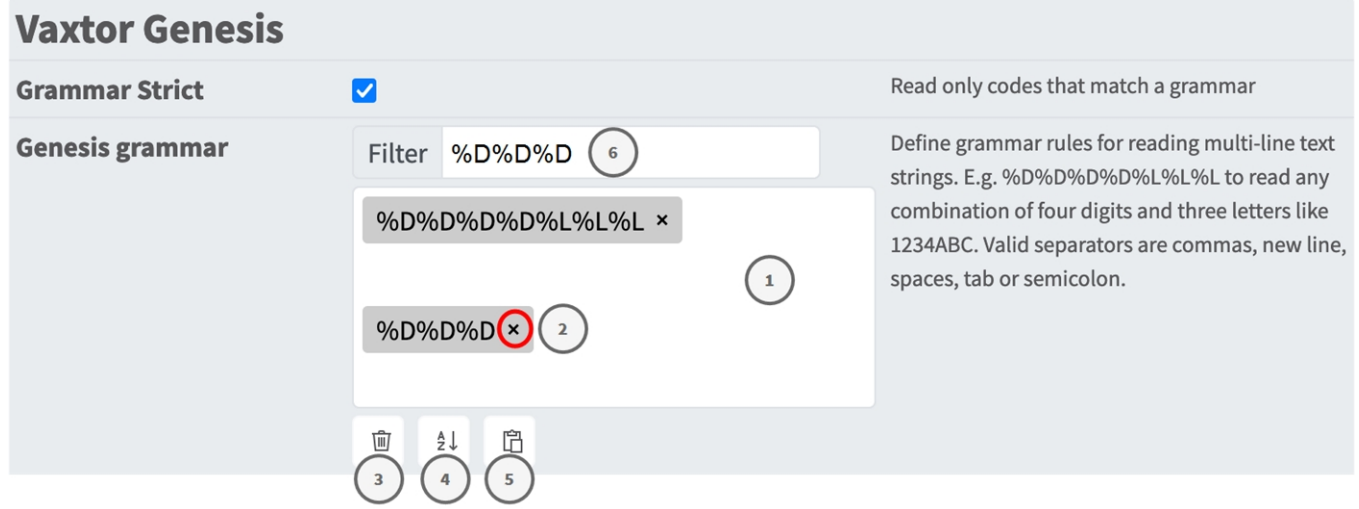

#### **Fig. 12: Listas blancas y negras**

#### **Añadir una cadena gramatical**

- 1. Introduzca la cadena de texto en el campo de texto. ① Por ejemplo, %D%D%D%D%L%L%L para leer cualquier combinación de cuatro dígitos y tres letras, como 1234ABC. Los separadores válidos son comas, nueva línea, espacios, tabulador o punto y coma.
- 2. Haga clic en **Intro**.

#### **Añadir varias cadenas gramaticales desde un archivo de texto**

- 1. Asegúrese de que el archivo de texto contiene una cadena de texto por línea.
- 2. Copie las cadenas correspondientes del archivo de texto y péguelas en el campo de texto  $\textcircled{1}$ .

#### **Eliminar una cadena gramatical**

1. Haga clic en la "x" pequeña ② a la derecha de la cadena de texto.

#### **Eliminar todos los códigos de contenedores de una lista**

1. Haga clic en el icono de la papelera ③ .

#### **Ordenar alfabéticamente todas las cadenas gramaticales**

1. Haga clic en el icono de ordenar ④ .

#### **Copiar todas las cadenas gramaticales al portapapeles**

1. Haga clic en el icono copiar al portapapeles  $\circledS$ .

#### **Filtrar cadenas gramaticales**

1. Introduzca la cadena gramatical o partes de este en el campo de texto del filtro ⑥ . Solo se muestran las cadenas que contienen el texto del filtro.

## <span id="page-29-0"></span>**Áreas de reconocimiento**

Un área de reconocimiento es un área dentro del marco de vídeo donde se realiza el análisis de OCR. Puede dibujar un polígono y elegir si el área en la que desea buscar matrículas está dentro o fuera de esta región. Puede establecer varias áreas para respetar situaciones complejas.

**AVISO!** El uso del área de reconocimiento puede disminuir el tiempo de procesamiento de OCR y reducir también los falsos positivos. Todo el código del contenedor debe estar dentro o fuera del área de reconocimiento para superar la prueba.

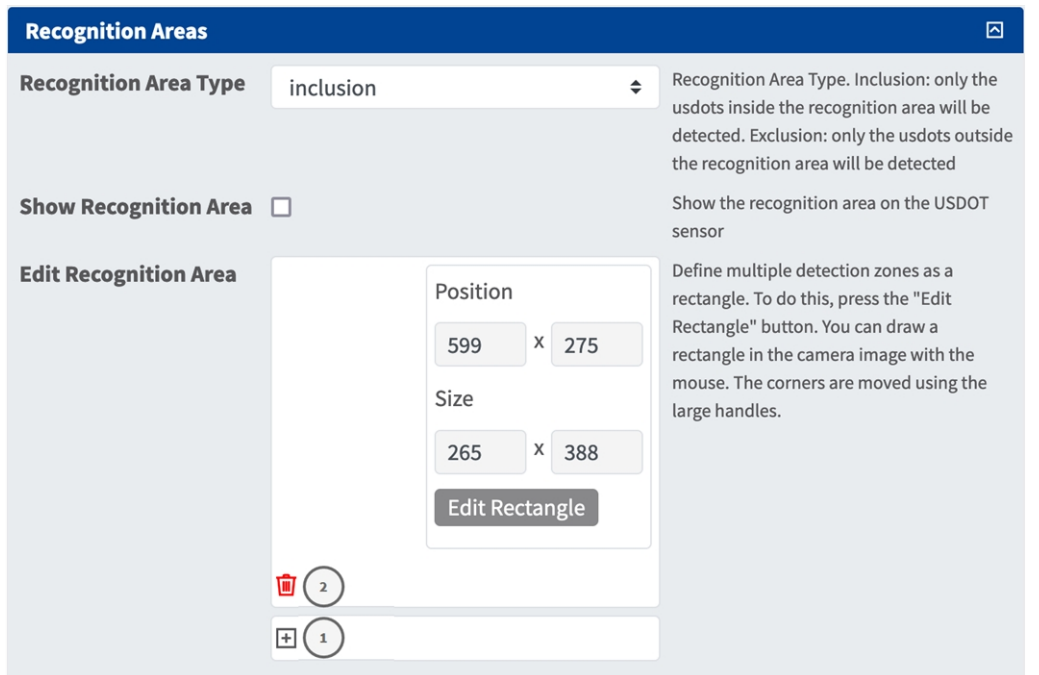

#### **Fig. 13: Áreas de reconocimiento**

**Recognition Area Type (Tipo de área de reconocimiento):** marque esta opción para activar el envío de eventos de acuerdo con la siguiente configuración

**Inclusion** (Inclusión): solo se detectarán las matrículas dentro del área de reconocimiento.

- **Exclusión:** solo se detectarán
- las matrículas fuera del áreas de reconocimiento.

**Show Recognition Area (Mostrar área de reconocimiento):** marque esta opción para mostrar el área de reconocimiento en la imagen de la cámara.

#### **Cómo dibujar un área de reconocimiento**

- 1. Haga clic en el icono **más** para cambiar a la imagen en directo.
- 2. En la vista en directo, simplemente haga clic y arrastre un área de reconocimiento rectangular.
- 3. Arrastre los puntos de las esquinas para ajustar el área de reconocimiento.
- 4. En la esquina superior derecha de la vista activa, haga clic en **Enviar** para adoptar las coordenadas del rectángulo.
- 5. De manera opcional, haga clic en el icono de **papelera**① para eliminar el área de reconocimiento.

## <span id="page-31-0"></span>**Gestión de listas**

Puede definir una lista negra y una lista blanca con hasta 1000 códigos por lista. Si se reconoce un código de una de las listas, se envía un evento correspondiente dentro del MxMessageSystem de la cámara.

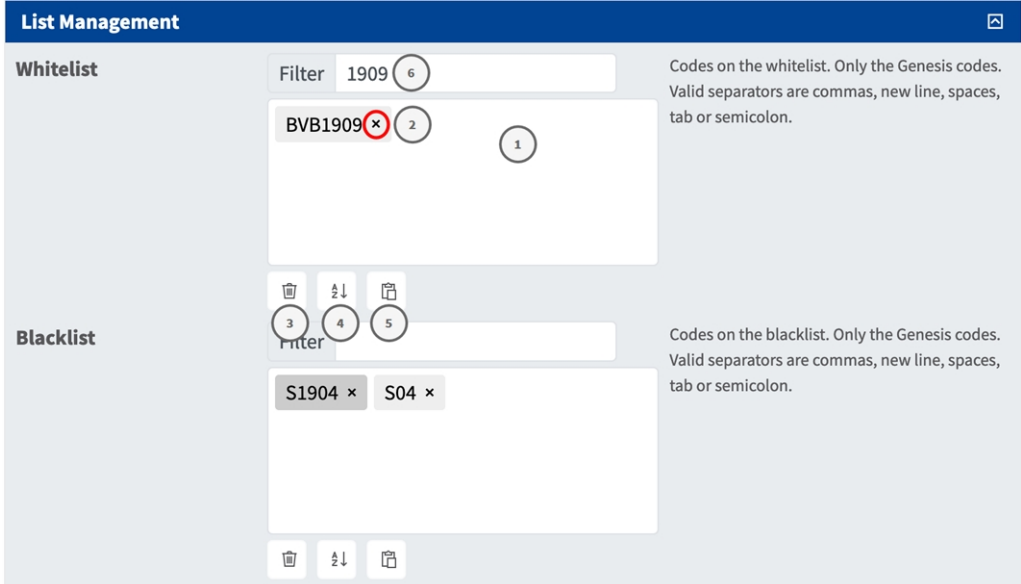

#### **Fig. 14: Listas blancas y negras**

#### **Añadir un código a una lista**

1. Introduzca el texto del código en el campo de texto ① y haga clic en **Intro**.

#### **Añadir varios códigos desde un archivo de texto**

- 1. Asegúrese de que el archivo de texto contiene un código por línea.
- 2. Copie los códigos correspondientes del archivo de texto y péguelos en el campo de texto  $\textcircled{1}$ .

#### **Eliminar un código de una lista**

1. Haga clic en la "x" pequeña ② a la derecha del código.

#### **Eliminar todos los códigos de una lista**

1. Haga clic en el icono de la papelera ③ .

#### **Ordenar alfabéticamente todos los códigos de una lista**

1. Haga clic en el icono de ordenar ④ .

#### **Copiar todos los códigos UIC de una lista al portapapeles**

1. Haga clic en el icono copiar al portapapeles ⑤ .

#### **Filtrar códigos**

1. Introduzca el código o partes de este en el campo de texto del filtro ⑥ . Solo se muestran los códigos que contienen el texto del filtro.

## <span id="page-32-0"></span>**Vídeo**

En la pestaña de vídeo, puede especificar la calidad del video que se va a analizar.

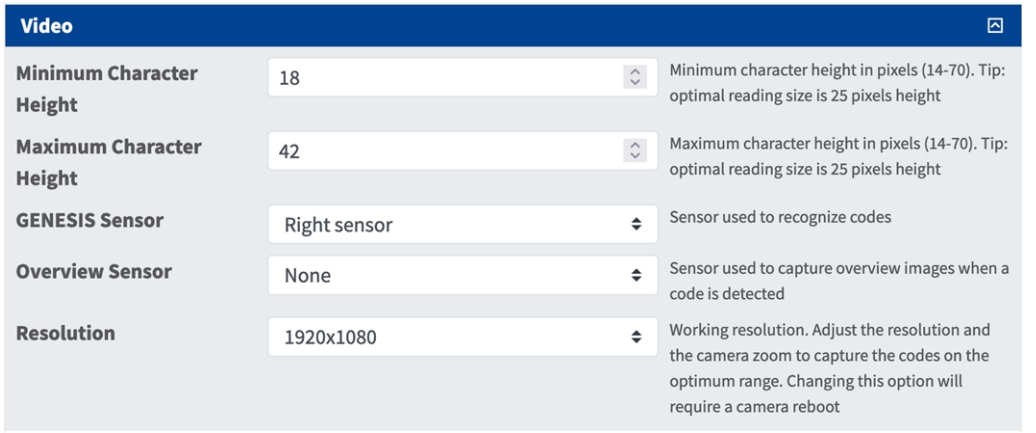

#### **Fig. 15: Vídeo**

**OCR Sensor (Sensor OCR):** seleccione el sensor de la cámara que se utilizará para el reconocimiento de códigos.

**AVISO!** Si cambia esta opción, es necesario reiniciar la cámara.

**Overview Sensor (Sensor general):** de manera opcional, seleccione un sensor que se utilice para capturar imágenes generales cuando se detecte un código.

**Resolution (Resolución):** establezca la resolución de funcionamiento (el máximo actual es 1080p). Ajuste la resolución y el zoom de la cámara para capturar los códigos en el alcance óptimo.

**AVISO!** Si cambia esta opción, es necesario reiniciar la cámara.

**Altura mínima de los caracteres:** la altura mínima a la que deben estar los caracteres de los códigos para leerlos. Los caracteres deben tener aproximadamente 20-30 píxeles de alto.

**Maximum Character Height** (Altura máxima de los caracteres): la altura máxima es de aproximadamente 20- 30 píxeles.

<span id="page-33-0"></span>**AVISO!** La diferencia recomendada entre las alturas mínima y máxima es de aproximadamente 10 píxeles.

## **Environment (Entorno)**

En la pestaña Entorno puede configurar parámetros relativos a la situación ambiental en la que se analizarán los códigos.

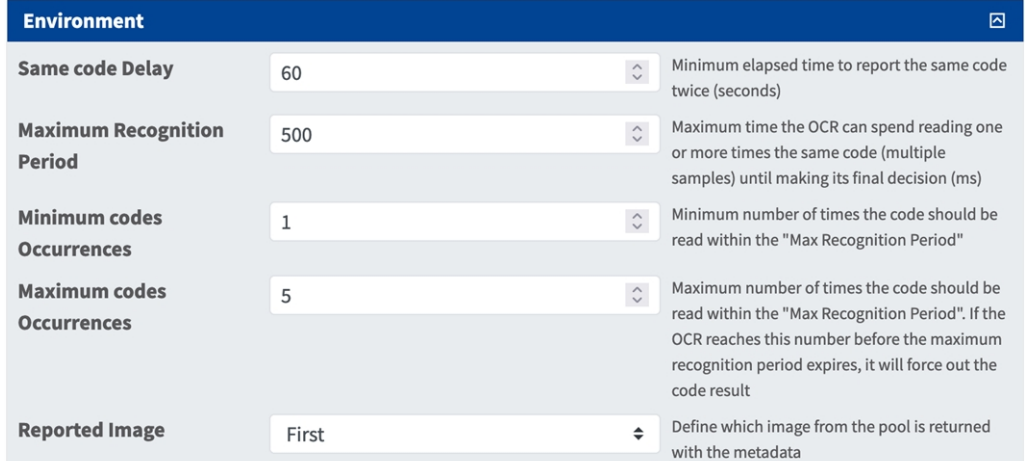

#### **Fig. 16: Environment (Entorno)**

**Demora de códigos de matrícula:** tiempo mínimo transcurrido en segundos para notificar el mismo código dos veces. De esta forma se evita que se notifique varias veces el mismo código en situaciones en las que la aparición de códigos es lenta o está detenida.

**Ejemplo:** Si un objeto con código correspondiente se detiene en una barrera y se notifica el código pero el objeto no se mueve durante 30 segundos, esta demora se debe establecer en 60 segundos o más para evitar una lectura duplicada.

**AVISO!** Cuando se utiliza el modo señal (activado), se recomienda establecer la demora en 0 segundos.

**Maximum Recognition Period (Periodo de reconocimiento máximo):** tiempo máximo que el OCR puede pasar leyendo uno o más veces el mismo código (varias muestras) hasta tomar su decisión final (ms). **Minimum Plates Occurrences (Incidencias de matrículas mínimas):** número mínimo de veces que el código debe leerse dentro del periodo de reconocimiento máximo antes de ser notificado.

**Maximum Plates Occurrences (Incidencias de matrículas máximas):** establezca el número máximo de veces que se debe leer un código antes de ser notificado (esto puede ocurrir antes del tiempo de espera).

**Reported Image (Imagen notificada):** establezca qué imagen del grupo se devuelve con los metadatos. Por lo general, un código se lee varias veces a medida que pasa por el campo de visión de la cámara. Es posible que desee utilizar la última (más reciente) imagen para los vehículos que se aproximan y la primera imagen para vehículos que se alejan de la cámara.

## <span id="page-34-0"></span>**OCR**

En la pestaña OCR (reconocimiento óptico de caracteres), puede configurar parámetros para garantizar los mejores resultados de reconocimiento posibles.

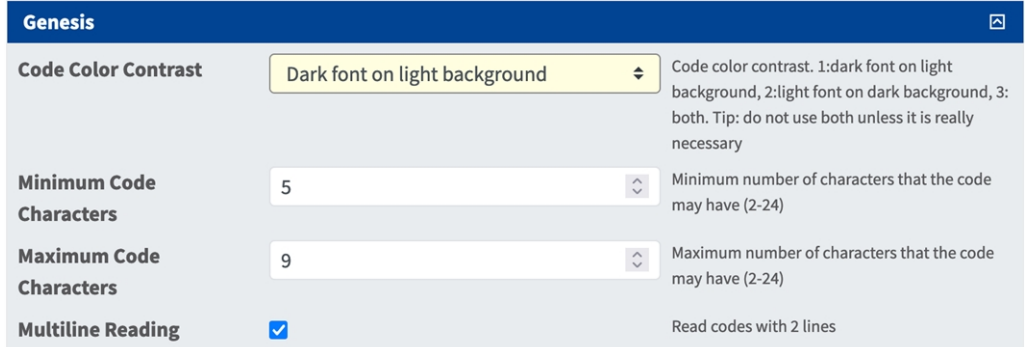

#### **Fig. 17: OCR**

**Contraste de color de código:** seleccione aquí el contraste de color del código. Hay tres opciones: 2, 3: ambas. Sugerencia: hay tres opciones.

#### **Fuente oscura sobre fondo claro (predeterminado)**

**Fuente clara sobre fondo oscuro:**

**Ambos:** para obtener un mayor rendimiento y una lectura más rápida, no utilice ambos a menos que sea realmente necesario.

**Mínimo de caracteres del código:** número mínimo de caracteres que puede tener el código (2-24). **Máximo de caracteres del código:** número máximo de caracteres que puede tener el código (2-24). **Lectura de multilíneas:** lee códigos con 2 líneas.

## <span id="page-34-1"></span>**Generación de informes**

Vaxtor Genesis OCR App puede generar todas las lecturas de matrículas en tiempo real mediante una variedad de protocolos estándar para que puedan aceptarlas una serie de programas, incluido MOBOTIXSYNC, que acepta y almacena lecturas de matrículas de cientos de cámaras en tiempo real.

Al seleccionar uno de los protocolos en la lista, aparecerá un submenú con campos para configurar parámetros como las direcciones IP remotas, etc.

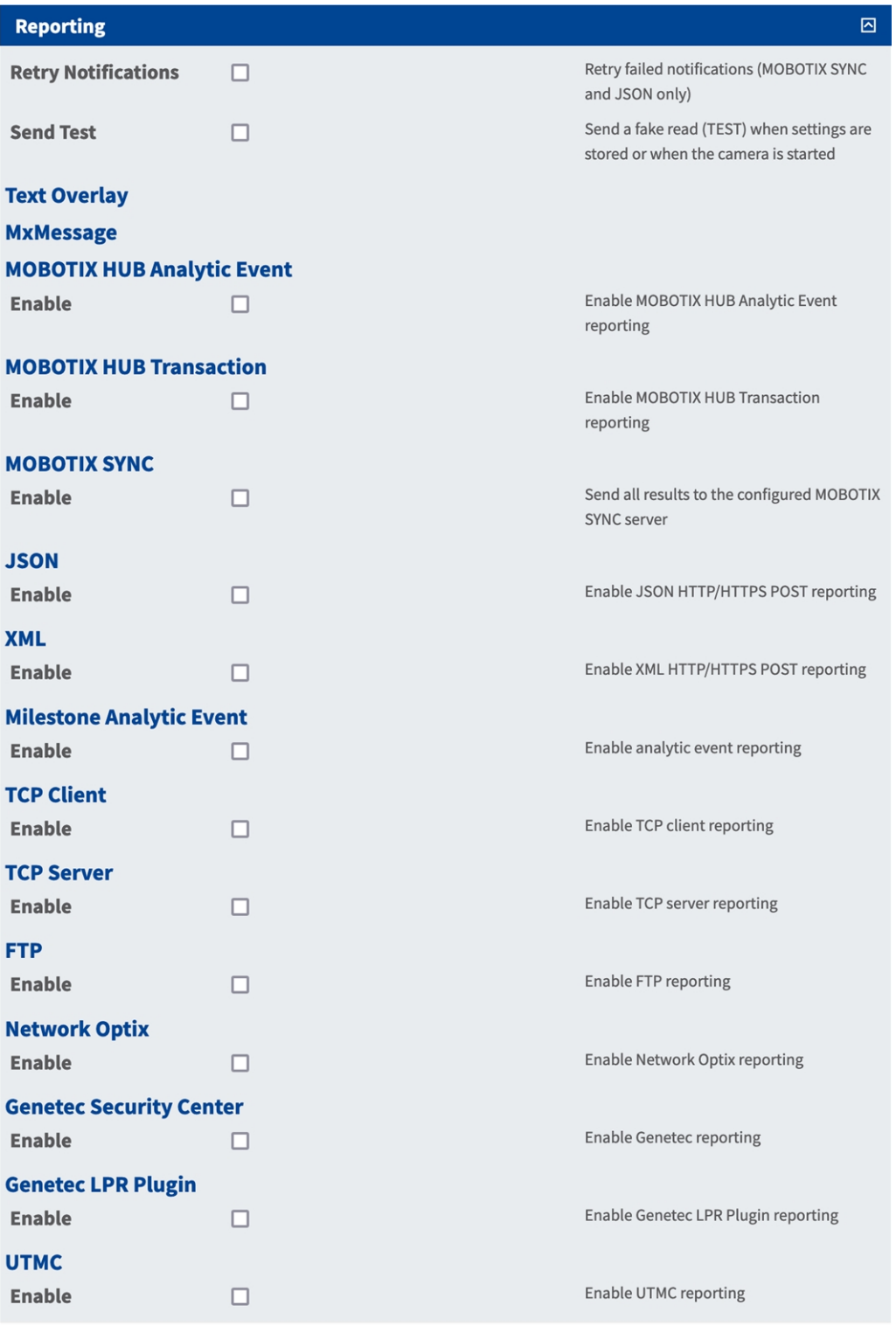

## <span id="page-36-0"></span>**Configuración básica**

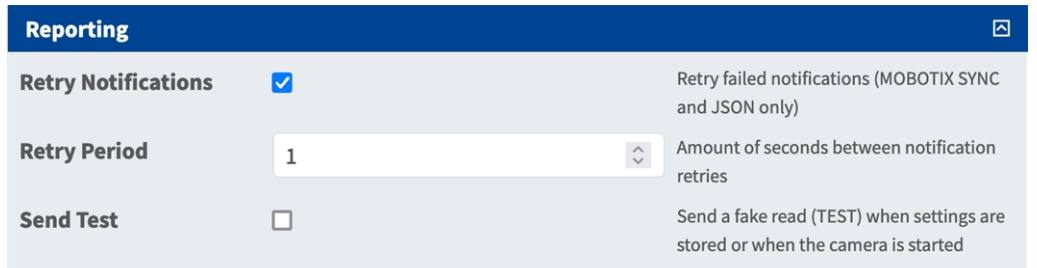

**Retry notifications (Reintentar notificaciones):** marque esta opción para reintentar las notificaciones fallidas (solo MOBOTIX SYNC y JSON).

**Retry period (Periodo de reintento):** cantidad de segundos entre reintentos de notificaciones.

**Send test (Enviar prueba):** marque esta opción para enviar una lectura falsa (PRUEBA) cuando se almacenan los ajustes o cuando se inicia la cámara.

### <span id="page-36-1"></span>**Texto superpuesto**

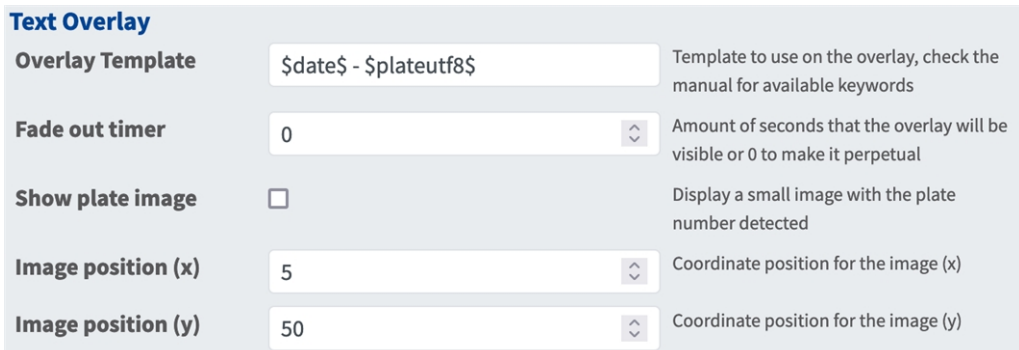

#### **Texto superpuesto**

**Overlay Template (Plantilla de superposición):** Defina la plantilla que se usará en la superposición. Consulte los [campos de plantilla/variable](../../../../../../../Content/CameraApps/VAXTOR_UIC/configure_app_template_fields.htm)[Campos de plantilla/variable, p. 46](#page-45-0) para ver las palabras clave disponibles.

**Fade out timer (Temporizador de atenuación):** establezca la cantidad de segundos que la superposición será visible o 0 para hacerla permanente.

**Mostrar imagen de matrícula:** active esta opción para mostrar una imagen pequeña con el código del contenedor detectado.

**Image position (x)** (Posición de la imagen [x]): posición de coordenada x para la imagen.

**Image position (y)** (Posición de la imagen [y]): posición de la coordenada y para la imagen.

### <span id="page-37-0"></span>**MxMessage**

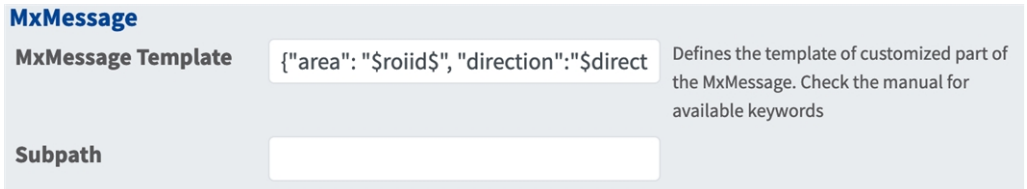

#### **MxMessage**

**MxMessage Template (Plantilla de MxMessage):** defina la plantilla de la parte personalizada del MxMessage. [Consulte los campos de plantilla/variable](../../../../../../../Content/CameraApps/VAXTOR_UIC/configure_app_template_fields.htm)[Campos de plantilla/variable, p. 46](#page-45-0) [para ver las](../../../../../../../Content/CameraApps/VAXTOR_LPR/configure_app_variables.htm)  [palabras clave disponibles.](../../../../../../../Content/CameraApps/VAXTOR_LPR/configure_app_variables.htm)

**Subpath (Ruta secundaria):** defina una ruta secundaria para el MxMessage. Consulte los [campos de](../../../../../../../Content/CameraApps/VAXTOR_UIC/configure_app_template_fields.htm)  [plantilla/variable](../../../../../../../Content/CameraApps/VAXTOR_UIC/configure_app_template_fields.htm)[Campos de plantilla/variable, p. 46](#page-45-0) para ver las palabras clave disponibles.

## <span id="page-37-1"></span>**Evento de análisis de MOBOTIX HUB**

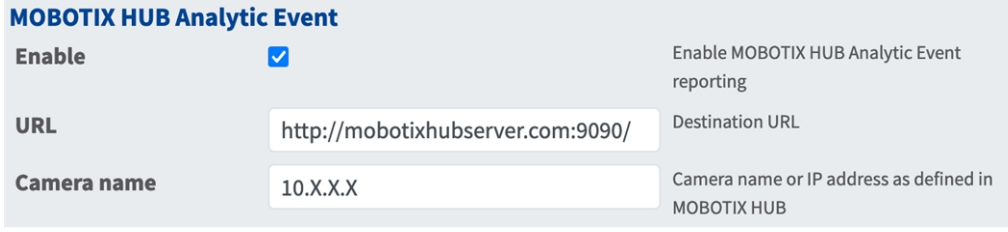

**Evento de análisis de MOBOTIX HUB**: la función Eventos de análisis permite enviar alertas en formato MAD (Datos de alerta de Milestone) al servidor de eventos MOBOTIX HUB a través de TCP/IP.

**Enable (Activar):** Active esta opción para activar y configurar la generación de informes de eventos de análisis de MOBOTIX HUB.

**URL:** Introduzca la URL del servidor MOBOTIX HUB correspondiente (p. ej., http:// mobotixhubserver.com:9090/)

**Nombre de la cámara:** Introduzca el nombre de la cámara o la dirección IP de esta cámara como se define en MOBOTIX HUB.

## <span id="page-38-0"></span>**Transacción MOBOTIX HUB**

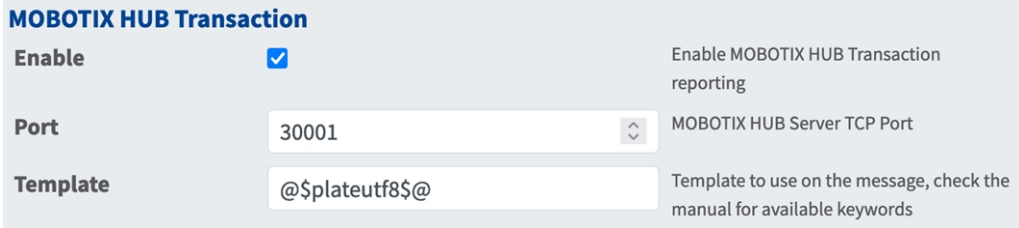

**Transacción MOBOTIX HUB**: Con la función Eventos de análisis se pueden enviar datos de transacciones a un servidor de MOBOTIX HUB a través del puerto TCP/IP.

**Activar:** marque esta opción para activar y configurar la generación de informes de transacciones de MOBOTIX HUB.

**Port (Puerto):** Puerto TCP del servidor MOBOTIX HUB.

**Plantilla:** Plantilla utilizada para generar los informes. Consulte los [campos de plantilla/variable](../../../../../../../Content/CameraApps/VAXTOR_UIC/configure_app_template_fields.htm)[Campos](#page-45-0)  [de plantilla/variable, p. 46](#page-45-0) para ver las palabras clave disponibles.

### <span id="page-38-1"></span>**MOBOTIX SYNC**

**AVISO!** Las opciones de esta sección también son válidas para los servidores Vaxtor Helix.

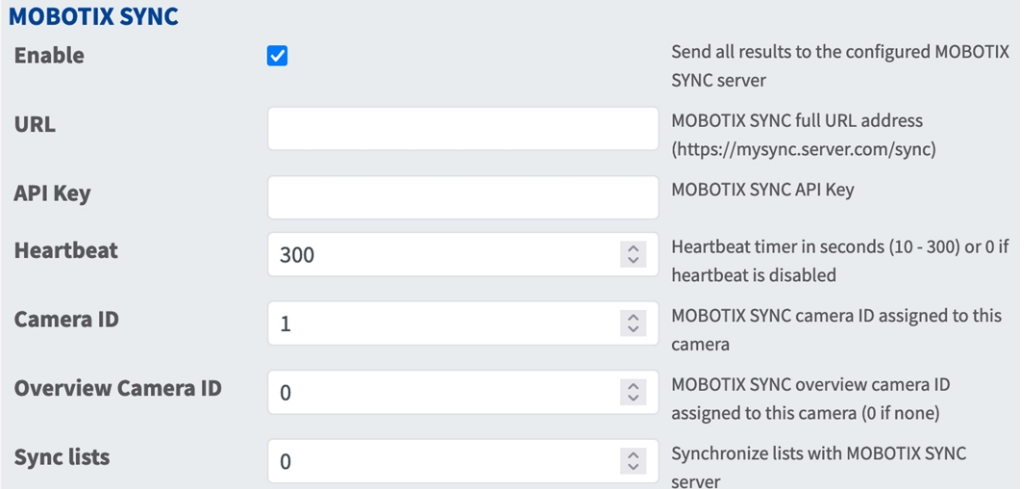

**MOBOTIX SYNC**: El protocolo MOBOTIX SYNC es una versión cifrada del protocolo Vaxtor.

**Activar:** Marque esta opción para activar y configurar los informes enviados a un servidor MOBOTIX SYNC.

**URL:** Introduzca la URL completa del servidor MOBOTIX SYNC configurado con esta sintaxis https:// <ip\_ o\_nombre\_servidor>/sync). Cuando envíe los informes a un servidor Vaxtor Helix, introduzca https://<ip\_ o\_nombre\_servidor>/helix6.

**Clave API:** Introduzca la clave API de MOBOTIX SYNC (o Helix) generada desde la aplicación de servidor.

**Latido:** envía un latido cada x segundos al servidor especificado (introduzca 0 para desactivarlo).

**ID de la cámara:** introduzca el ID de la cámara MOBOTIX SYNC (o Helix) asignado a esta cámara en concreto.

**ID de cámara de vista general:** introduzca el ID de la cámara de vista general MOBOTIX SYNC (o Helix) asignado a esta cámara en concreto (utilice 0 si no hay ninguna).

**Sincronizar listas:** sincroniza las listas con el servidor MOBOTIX SYNC (o Helix).

## <span id="page-39-0"></span>**JSON**

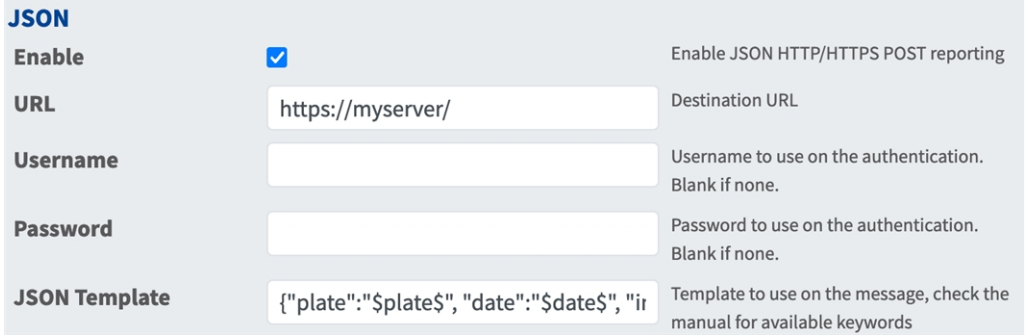

**JSON**: JSON es un formato de datos compacto en un texto fácil de leer para el intercambio de datos entre aplicaciones.

**Activar:** marque esta opción para activar y configurar los informes de JSON HTTP/HTTPS POST.

**URL:** Introduzca la URL de destino (p. ej., un servidor de terceros) a la que se deben enviar los metadatos generados.

**Username (Nombre de usuario):** nombre de usuario que se va a utilizar para la autenticación (déjelo en blanco si no se utiliza autenticación).

**Password (Contraseña):** contraseña que se va a utilizar para la autenticación (déjela en blanco si no se utiliza autenticación).

**Plantilla JSON**: define el contenido/esquema de la notificación JSON transmitida. Consulte los [campos](../../../../../../../Content/CameraApps/VAXTOR_UIC/configure_app_template_fields.htm)  [de plantilla/variable](../../../../../../../Content/CameraApps/VAXTOR_UIC/configure_app_template_fields.htm)[Campos de plantilla/variable, p. 46](#page-45-0) para ver las palabras clave disponibles.

### <span id="page-40-0"></span>**XML**

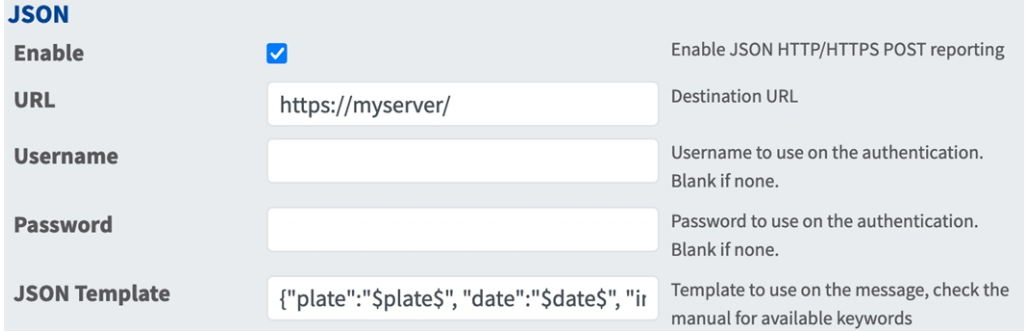

**XML**: XML es un formato de datos compacto en un texto fácil de leer para el intercambio de datos entre aplicaciones.

**Enable (Activar):** marque esta opción si desea activar y configurar la generación de informes XML HTTP/HTTPS POST.

**URL:** Introduzca la URL de destino (p. ej., un servidor de terceros) a la que se deben enviar los metadatos generados.

**Username (Nombre de usuario):** nombre de usuario que se va a utilizar para la autenticación (déjelo en blanco si no se utiliza autenticación).

**Password (Contraseña):** contraseña que se va a utilizar para la autenticación (déjela en blanco si no se utiliza autenticación).

**Plantilla XML:** define el contenido/esquema de la notificación XML transmitida. Consulte los [campos de](../../../../../../../Content/CameraApps/VAXTOR_UIC/configure_app_template_fields.htm)  [plantilla/variable](../../../../../../../Content/CameraApps/VAXTOR_UIC/configure_app_template_fields.htm)[Campos de plantilla/variable, p. 46](#page-45-0) para ver las palabras clave disponibles.

### <span id="page-40-1"></span>**Evento de análisis de Milestone**

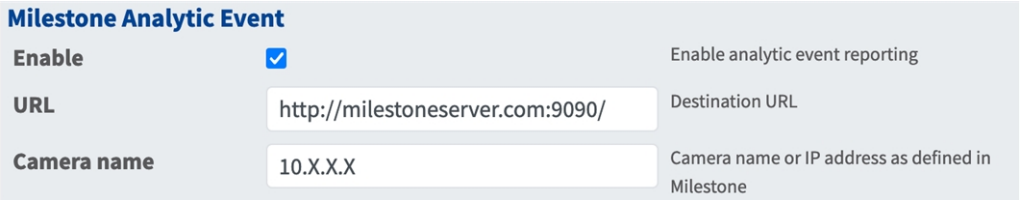

**Evento de análisis de Milestone**: la función Eventos de análisis permite enviar alertas en formato MAD

(Datos de alerta de Milestone) al servidor de eventos de Milestone a través de TCP/IP

**Enable (Activar):** Active esta opción para activar y configurar la generación de informes de eventos de análisis de MOBOTIX HUB.

**URL:** Introduzca la URL del servidor de Milestone correspondiente (p. ej., http:// milestoneserver.com:9090/)

**Nombre de la cámara:** introduzca el nombre de la cámara o la dirección IP de esta cámara como se define en Milestone.

## <span id="page-41-0"></span>**Cliente TCP**

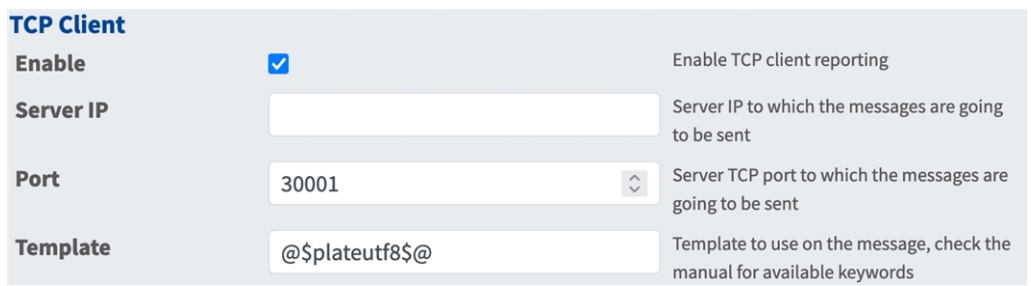

#### **Cliente TCP**:

**Enable (Activar):** marque esta opción para activar y configurar los informes del cliente TCP

**IP del servidor:** introduzca la URL del servidor al que se enviarán los MxMessages.

**Port (Puerto):** introduzca el puerto TCP del servidor.

**Plantilla:** define el contenido/esquema del mensaje TCP transmitido. Consulte los [campos de plan](../../../../../../../Content/CameraApps/VAXTOR_UIC/configure_app_template_fields.htm)[tilla/variable](../../../../../../../Content/CameraApps/VAXTOR_UIC/configure_app_template_fields.htm)[Campos de plantilla/variable, p. 46](#page-45-0) para ver las palabras clave disponibles.

## <span id="page-41-1"></span>**Servidor TCP**

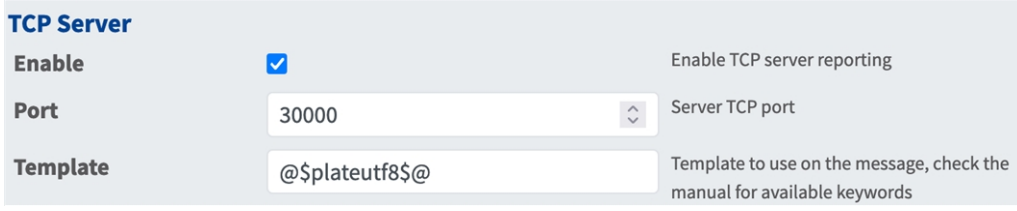

**TCP Server (Servidor TCP):** Puede enviar datos de eventos como archivos de texto e imágenes a un servidor ftp.

**Activar:** active esta opción para activar y configurar los informes del servidor TCP. **IP del servidor:** introduzca la URL del servidor al que se enviarán los MxMessages. **Port (Puerto):** introduzca el puerto TCP del servidor.

**Plantilla:** define el contenido/esquema del mensaje TCP transmitido. Consulte los [campos de plan](../../../../../../../Content/CameraApps/VAXTOR_UIC/configure_app_template_fields.htm)[tilla/variable](../../../../../../../Content/CameraApps/VAXTOR_UIC/configure_app_template_fields.htm)[Campos de plantilla/variable, p. 46](#page-45-0) para ver las palabras clave disponibles.

### <span id="page-42-0"></span>**FTP**

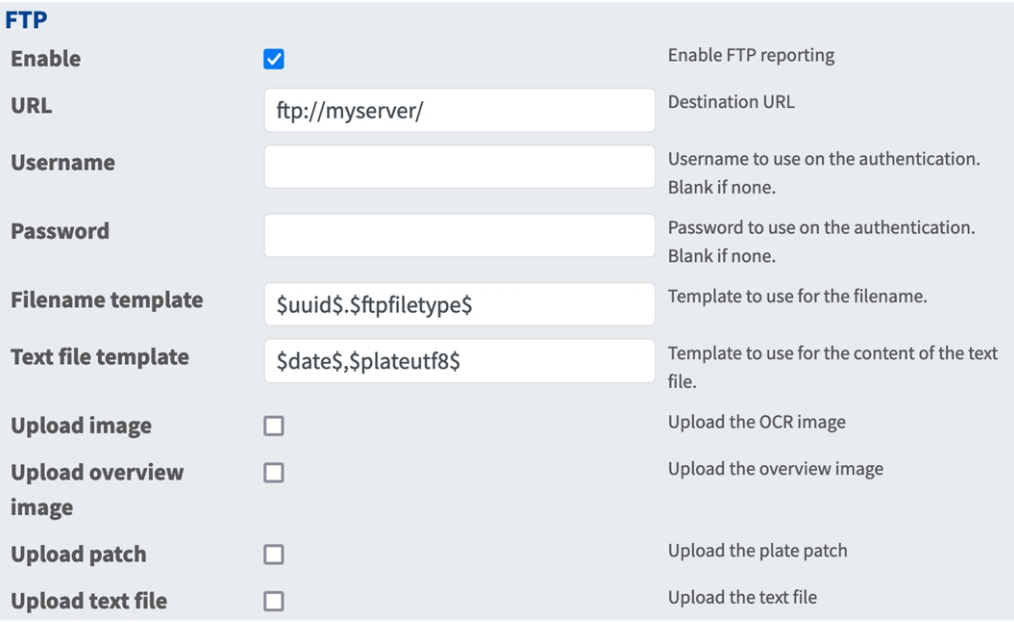

**FTP**: Puede enviar datos de eventos como archivos de texto e imágenes a un servidor ftp.

**Enable (Activar):** marque esta opción para activar y configurar la generación de informes del servidor FTP.

**URL:** URL de destino del servidor FTP.

**Username (Nombre de usuario):** nombre de usuario si es necesario, en blanco si no se utiliza ninguno.

**Password (Contraseña):** contraseña si es necesaria, en blanco si no se utiliza ninguna.

**Plantilla de nombre de archivo:** plantilla que se utilizará para el nombre de archivo.

**Plantilla de archivo de texto:** plantilla que se utilizará para el contenido del archivo de texto.

**Cargar imagen:** permite cargar una imagen.

**Cargar imagen de vista general:** permite cargar una imagen de vista general.

**Cargar parche:** permite cargar una imagen parcial de la matrícula (recorte del código detectado).

**Cargar archivo de texto:** permite cargar un archivo de texto.

### <span id="page-43-0"></span>**Network Optix**

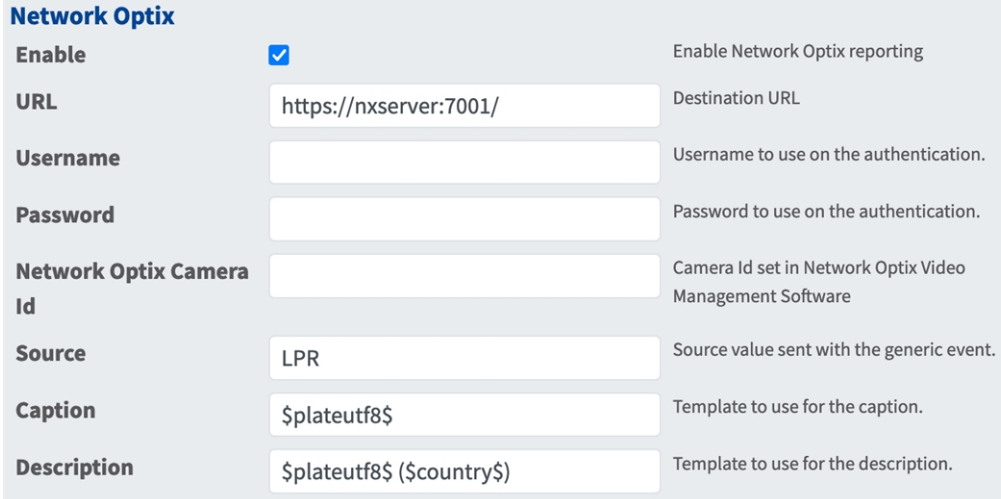

**Network Optix**: Puede enviar datos de eventos a un servidor de VMS de Network Optix.

**Enable (Activar):** marque esta opción para activar y configurar los informes del servidor Network Optix.

**URL:** URL de destino para el servidor Network Optix.

**Username (Nombre de usuario):** Nombre de usuario para la autenticación.

**Password (Contraseña):** Contraseña para la autenticación.

**ID de cámara de Network Optix:** ID de la cámara configurado en el software de gestión de vídeo Network Optix.

**Fuente:** Valor de fuente enviado con el evento genérico.

**Leyenda:** Plantilla que se utilizará para la leyenda Consulte los [campos de plantilla/variable](../../../../../../../Content/CameraApps/VAXTOR_UIC/configure_app_template_fields.htm)[Campos de](#page-45-0)  [plantilla/variable, p. 46](#page-45-0) para ver las palabras clave disponibles.

**Descripción:** Plantilla que se utilizará para la descripción. Consulte los [campos de plantilla/variable](../../../../../../../Content/CameraApps/VAXTOR_UIC/configure_app_template_fields.htm)[Cam](#page-45-0)[pos de plantilla/variable, p. 46](#page-45-0) para ver las palabras clave disponibles.

#### **Genetec Security Center Enable Genetec reporting** Enable M Type of installation. Check with Genetec **Installation type** Production  $\triangleq$ the correct type according with your license. **Destination URL** URL Username to use on the authentication. Username **Password** Password to use on the authentication. Camera Logical Id configured on Genetec **Camera Logical Id**  $\mathbf 0$  $\hat{\mathbin{\backslash}}$ **Security Center** Template to use for bookmarks and custom **Template** \$plateutf8\$ events. **Create bookmarks** Create a new bookmark with each plate M read Raise a new custom event with each plate **Raise custom events**  $\overline{\mathbf{v}}$ read Custom Event Id **Custom Event Id**  $\mathbf{0}$  $\hat{\cdot}$

### <span id="page-44-0"></span>**Genetec Security Center**

**Genetec Security Center**: Puede enviar datos de eventos a un servidor de Genetec Security Center. **Enable (Activar):** marque esta opción para activar y configurar los informes del servidor de Genetec Security Center.

**Tipo de instalación:** seleccione el tipo de instalación que corresponda a su licencia.

**URL:** URL de destino para el servidor de Genetec Security Center.

**Username (Nombre de usuario):** Nombre de usuario para la autenticación.

**Password (Contraseña):** Contraseña para la autenticación.

**ID lógico de la cámara:** ID de la cámara según esté configurado en Genetec Security Center.

**Plantilla:** plantilla que se utiliza para marcadores y eventos personalizados. Consulte los [campos de plan](../../../../../../../Content/CameraApps/VAXTOR_UIC/configure_app_template_fields.htm)[tilla/variable](../../../../../../../Content/CameraApps/VAXTOR_UIC/configure_app_template_fields.htm)[Campos de plantilla/variable, p. 46](#page-45-0) para ver las palabras clave disponibles.

**Crear marcadores:** crea un nuevo marcador con cada matrícula leída por la aplicación.

**Generar eventos personalizados:** genera un nuevo evento personalizado con cada matrícula leída por la aplicación.

**ID de evento personalizado:** establece un ID de evento personalizado.

## <span id="page-45-0"></span>**Campos de plantilla/variable**

#### **Variables reservadas exclusivas de Vaxtor Genesis OCR App**

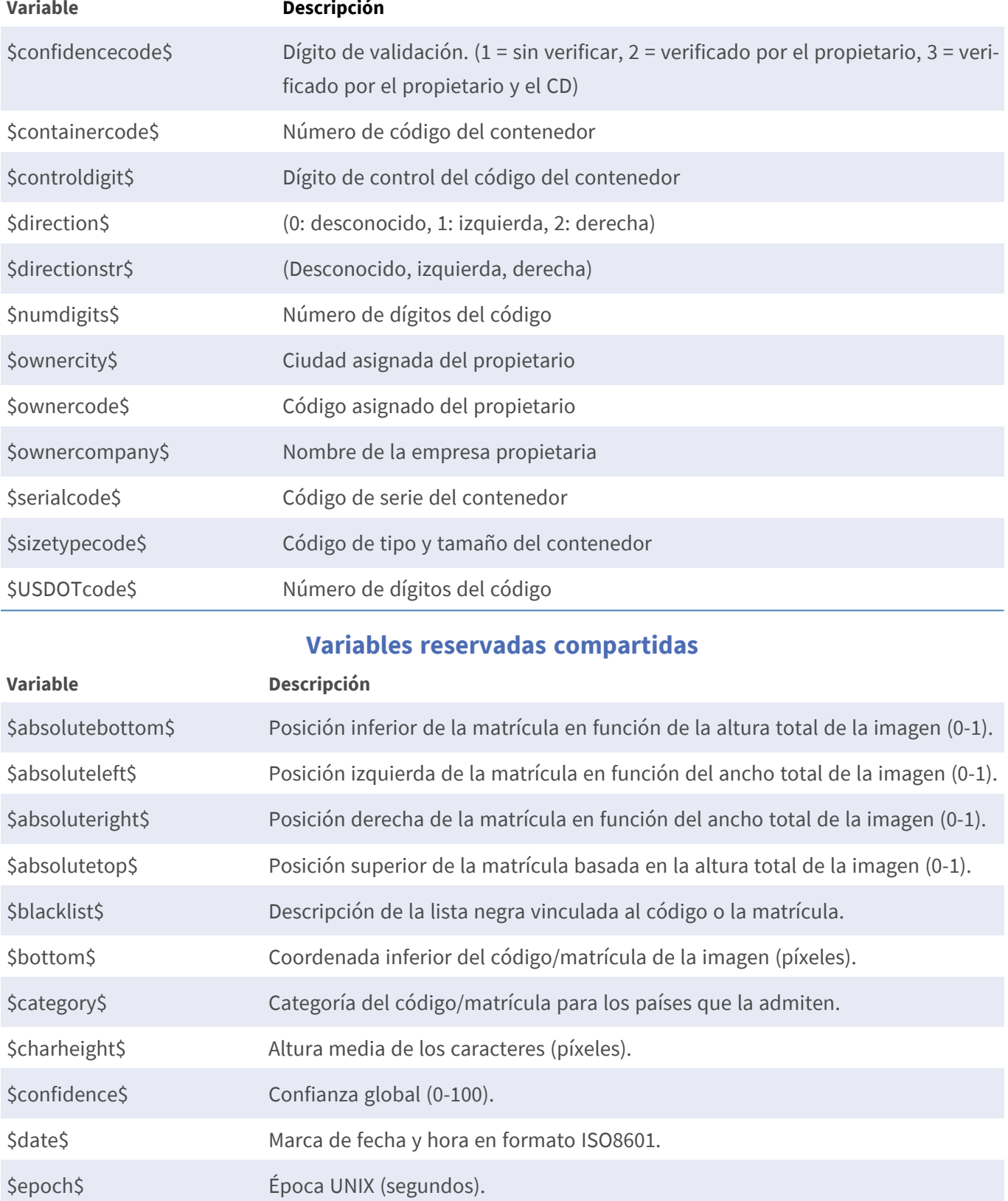

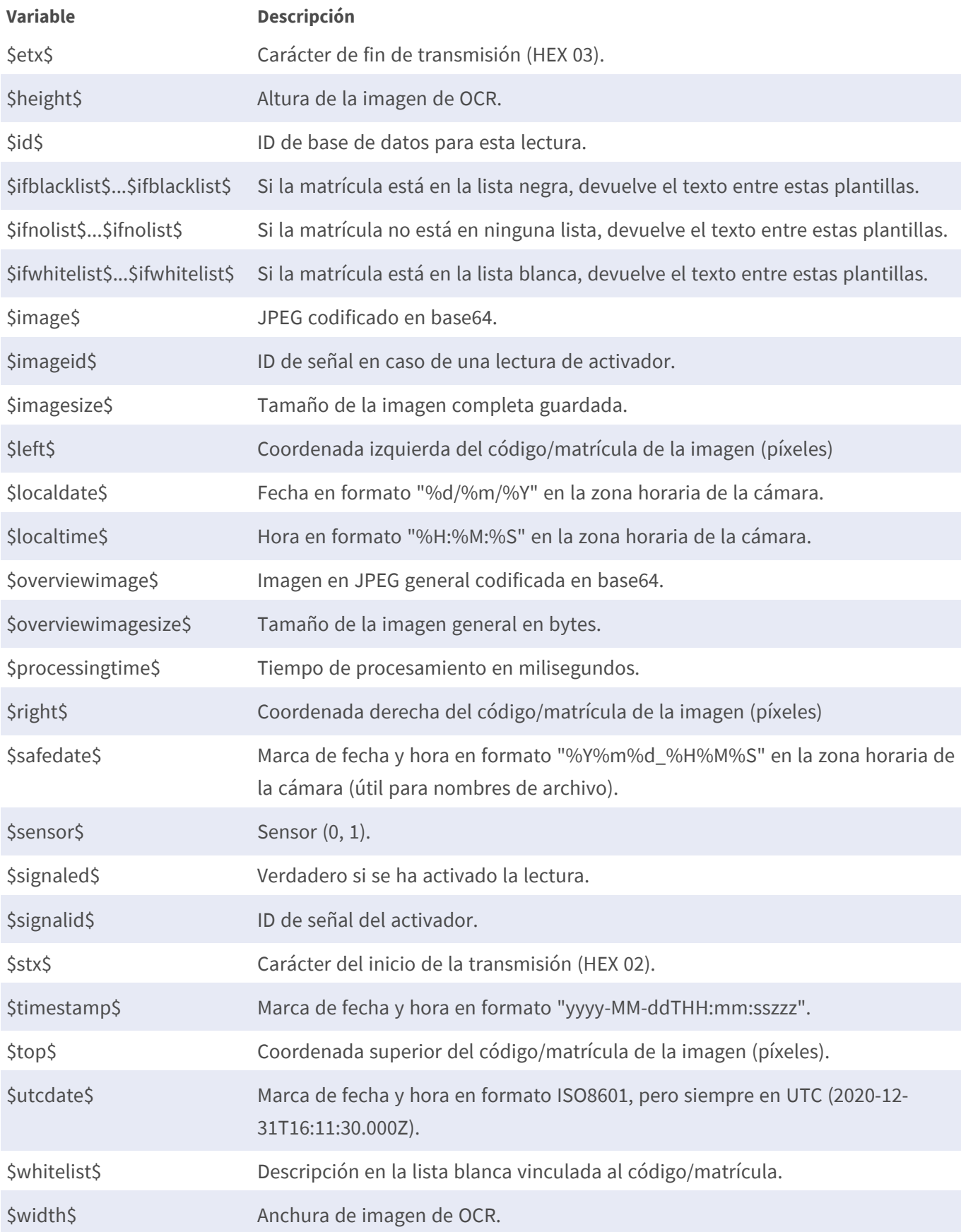

### **Avanzado**

En esta sección, encontrará herramientas útiles para la calibración y la solución de problemas.

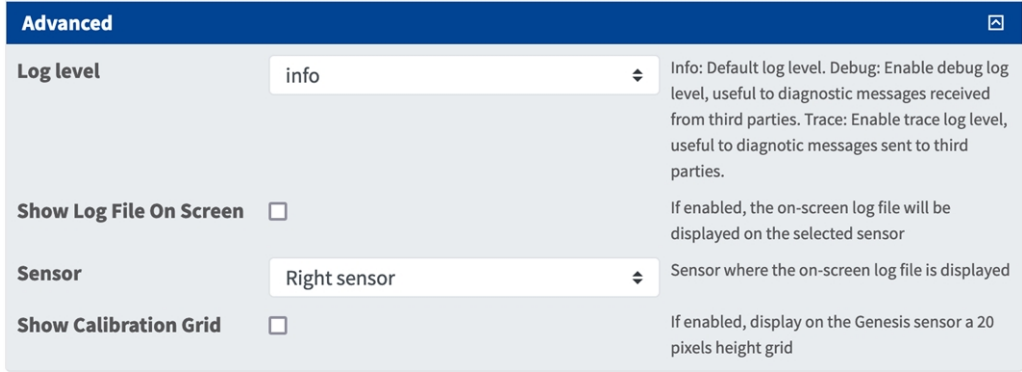

#### **Fig. 18: Avanzado**

**Debug level (Nivel de depuración):** seleccione un nivel de depuración para generar un archivo de registro, que puede ser útil para la solución de problemas, por ejemplo.

**Info (Información):** nivel de registro predeterminado.

**Trace (Seguimiento):** seleccione esta opción para mensajes de diagnóstico recibidos de terceros, por ejemplo.

**Debug (Depuración):** seleccione esta opción para obtener archivos de registro completos con fines de depuración.

**Show log file on screen (Mostrar archivo de registro en pantalla):** marque esta opción para ver el archivo de registro en pantalla en el sensor seleccionado.

**Sensor:** seleccione el sensor en el que se muestra el archivo de registro en pantalla.

**Show Calibration Grid (Mostrar cuadrícula de calibración):** compruebe para visualizar en el sensor OCR una cuadrícula de 20 píxeles de altura

### **Almacenamiento de la configuración**

Para almacenar la configuración, tiene las siguientes opciones:

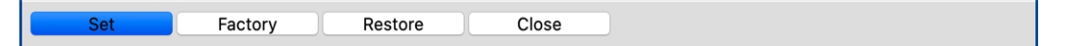

#### **Fig. 19: Almacenamiento de la configuración**

- Haga clic en el botón **Establecer** para activar sus ajustes y guardarlos hasta el próximo reinicio de la cámara.
- Haga clic en el botón **Fábrica** para cargar los valores predeterminados de fábrica para este cuadro de diálogo (es posible que este botón no esté presente en todos los cuadros de diálogo).
- Haga clic en el botón **Restaurar** para deshacer los cambios más recientes que no se han almacenado permanentemente en la cámara.

■ Haga clic en el botón **Cerrar** para cerrar el cuadro de diálogo. Durante el cierre del cuadro de diálogo, el sistema verifica toda la configuración para ver si hay cambios. Si se detectan cambios, se le preguntará si desea almacenar la configuración completa de manera permanente.

Después de guardar correctamente la configuración, el evento y los metadatos se envían automáticamente a la cámara en caso de un evento.

## <span id="page-48-0"></span>**Avanzado**

En esta sección, encontrará herramientas útiles para la calibración y la solución de problemas.

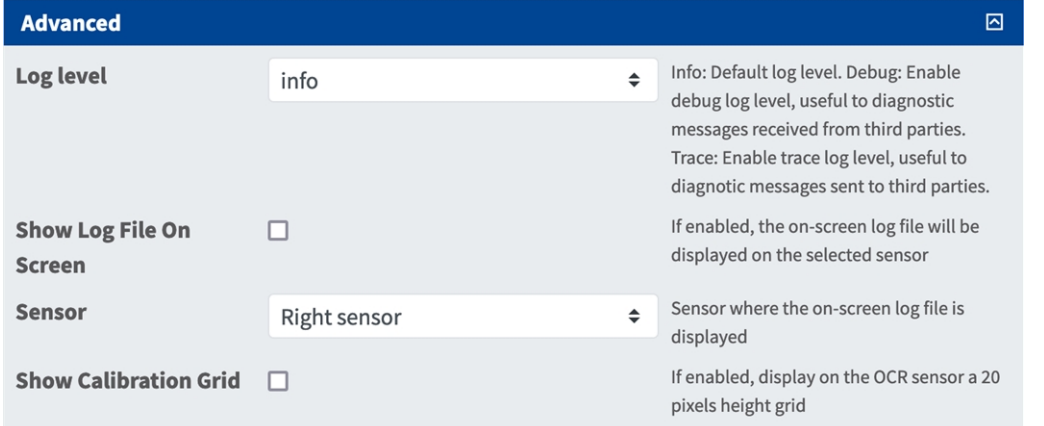

**Debug level (Nivel de depuración):** seleccione un nivel de depuración para generar un archivo de registro, que puede ser útil para la solución de problemas, por ejemplo.

**Info (Información):** nivel de registro predeterminado.

**Trace (Seguimiento):** seleccione esta opción para mensajes de diagnóstico recibidos de terceros, por ejemplo.

**Debug (Depuración):** seleccione esta opción para obtener archivos de registro completos con fines de depuración.

**Show log file on screen (Mostrar archivo de registro en pantalla):** marque esta opción para ver el archivo de registro en pantalla en el sensor seleccionado.

**Sensor:** seleccione el sensor en el que se muestra el archivo de registro en pantalla.

**Show Calibration Grid (Mostrar cuadrícula de calibración):** compruebe para visualizar en el sensor OCR una cuadrícula de 20 píxeles de altura

## <span id="page-48-1"></span>**Almacenamiento de la configuración**

Para almacenar la configuración, tiene las siguientes opciones:

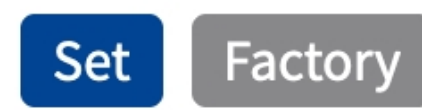

■ Haga clic en el botón **Establecer** para activar sus ajustes y guardarlos hasta el próximo reinicio de la cámara.

Close

**Restore** 

- Haga clic en el botón **Fábrica** para cargar los valores predeterminados de fábrica en este cuadro de diálogo (es posible que este botón no aparezca en todos los cuadros de diálogo).
- Haga clic en **Restaurar** para deshacer los cambios más recientes que no se hayan guardado permanentemente en la cámara.
- Haga clic en **Cerrar** para cerrar el cuadro de diálogo. Durante el cierre del cuadro de diálogo, el sistema verifica toda la configuración para ver si hay cambios. Si se detectan cambios, se le preguntará si desea almacenar la configuración completa de manera permanente.

Después de guardar correctamente la configuración, el evento y los metadatos se envían automáticamente a la cámara en caso de un evento.

## <span id="page-50-0"></span>**MxMessageSystem**

## <span id="page-50-1"></span>**Qué es MxMessageSystem**

MxMessageSystem es un sistema de comunicación basado en mensajes orientados al nombre. Esto significa que un mensaje debe tener un nombre único con una longitud máxima de 32 bytes.

Cada participante puede enviar y recibir mensajes. Las cámaras MOBOTIX también pueden reenviar mensajes dentro de la red local. De esta manera, los mensajes MxMessages se pueden distribuir a través de toda la red local (consulte Message Area: Global [Área de mensaje: global]).

Por ejemplo, una cámara MOBOTIX de la serie 7 puede intercambiar un mensaje MxMessage generado por una aplicación de cámara con una cámara MX6 no compatible con aplicaciones de MOBOTIX certificadas.

## <span id="page-50-2"></span>**Hechos acerca de los mensajes MxMessage**

- El cifrado de 128 bits garantiza la privacidad y la seguridad del contenido del mensaje.
- Los mensajes MxMessage se pueden distribuir desde cualquier cámara de las series MX6 y 7.
- El rango del mensaje se puede definir individualmente para cada MxMessage.
	- **Local:** la cámara espera un MxMessage dentro de su propio sistema (por ejemplo, a través de una aplicación certificada).
	- **Global:** la cámara espera un MxMessage que otro dispositivo MxMessage distribuye en la red local (por ejemplo, otra cámara de la serie 7 equipada con una aplicación MOBOTIX certificada).
- Las acciones que los destinatarios deben realizar se configuran individualmente para cada participante de MxMessageSystem.

# <span id="page-51-0"></span>**MxMessageSystem: Procesamiento del evento de aplicación generado automáticamente**

## <span id="page-51-1"></span>**Consulta de eventos de aplicaciones generados automáticamente**

**AVISO!** Después de activar correctamente la aplicación (consulte [Activación de la interfaz de la aplicación](#page-24-0)  [certificada, p. 25\)](#page-24-0), se generará automáticamente un evento de mensaje genérico para esa aplicación específica en la cámara.

1. Vaya a **Menú de configuración > Control de eventos > Descripción general del evento**. En la sección **Eventos de mensaje**, al perfil del evento de mensaje generado automáticamente se le asigna un nombre en función de la aplicación (p. ej., VaxOCRGenesis).

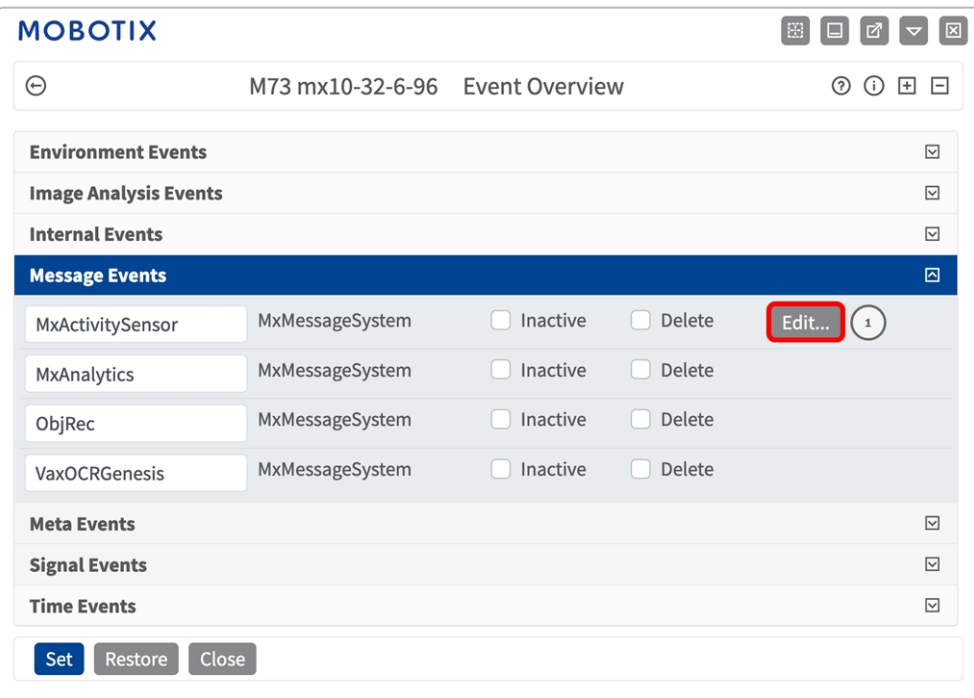

**Fig. 20: Ejemplo: Evento de mensaje genérico de la Vaxtor Genesis OCR App**

2. Haga clic en **Editar**① para mostrar y configurar las propiedades del evento en detalle.

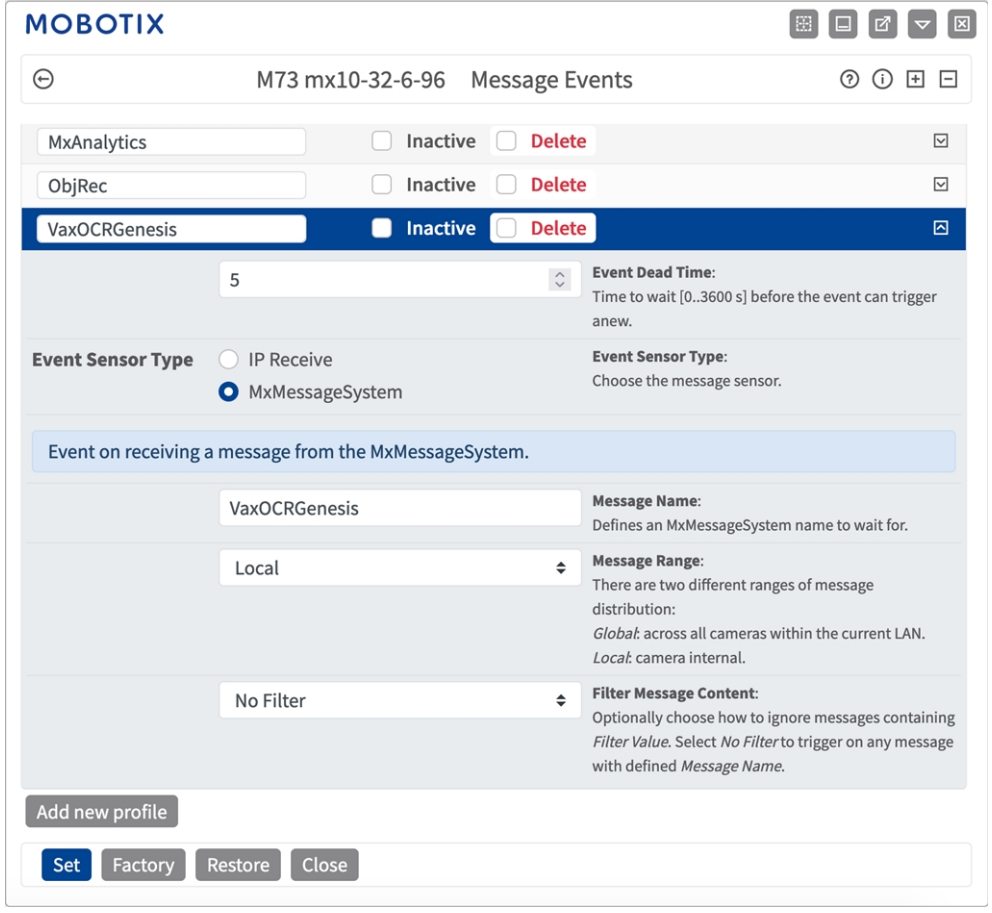

<span id="page-52-0"></span>**Fig. 21: Ejemplo: Detalles de evento de mensaje genérico: sin filtro**

## **Gestión de acciones: configuración de un grupo de acciones**

**ATENCIÓN!** Para utilizar eventos, activar grupos de acciones o grabar imágenes, es necesario activar la opción de armado de los ajustes generales de la cámara (http(s)/<dirección IP de la cámara>/control/settings).

Un grupo de acciones define la acción o las acciones que activa el evento de la Vaxtor Genesis OCR App.

1. Vaya a **Menú de configuración/Control de eventos/Vista general de eventos/Vista general de grupo de acciones** (http(s)://<dirección IP de la cámara>/control/actions).

**MxMessageSystem: Procesamiento del evento de aplicación generado automáticamente Gestión de acciones: configuración de un grupo de acciones**

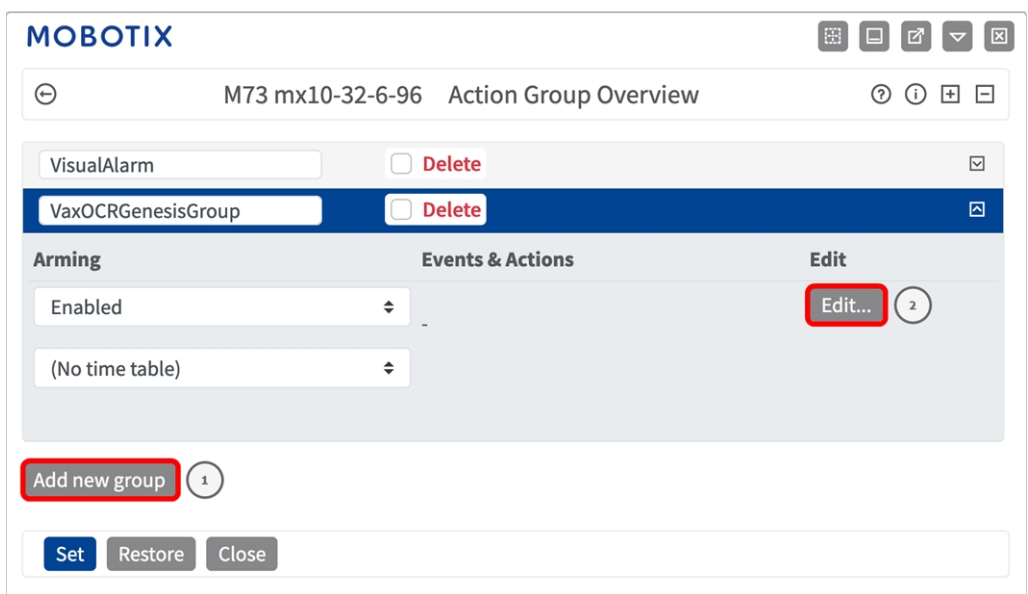

#### **Fig. 22: Definición de grupos de acciones**

- 2. Haga clic en **Agregar nuevo grupo** ① y asigne un nombre significativo.
- 3. Haga clic en **Editar** ② para configurar el grupo.

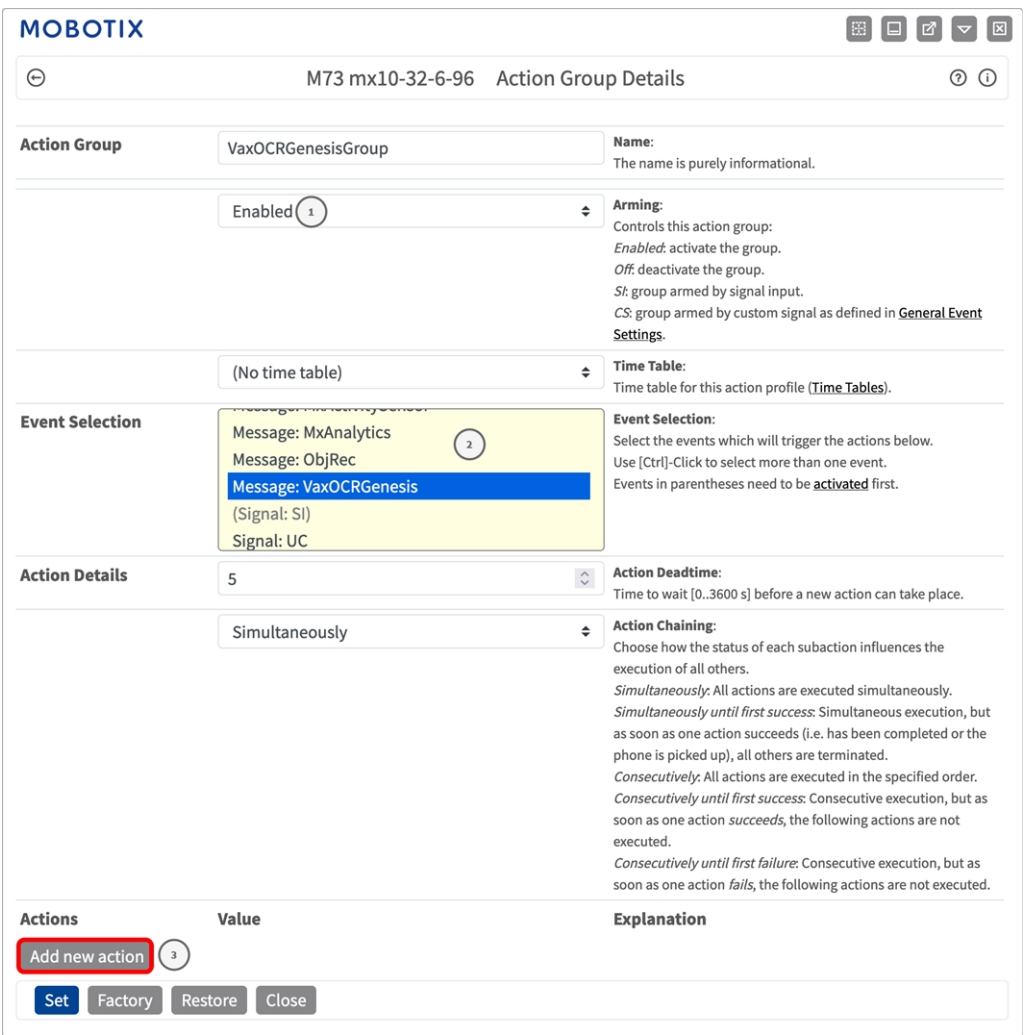

#### **Fig. 23: Configuración de un grupo de acciones**

- 1. Active **Armado** ① en el grupo de acciones.
- 2. Seleccione su evento de mensaje en la lista **Selección de eventos** ② . Para seleccionar varios eventos, mantenga pulsada la tecla Mayús.
- 3. Haga clic en **Agregar nueva acción** ③ .
- 4. Seleccione una acción apropiada en la lista **Tipo de acción y perfil** ④ .

#### **MxMessageSystem: Procesamiento del evento de aplicación generado automáticamente Gestión de acciones: configuración de un grupo de acciones**

| ⊝                                                                                                    | M73 mx10-32-6-96 Action Group Details                                                                                                    |                                                                                                    | (?) (i)                                                                                                    |
|----------------------------------------------------------------------------------------------------|----------------------------------------------------------------------------------------------------|----------------------------------------------------------------------------------------------------|----------------------------------------------------------------------------------------------------|
|                                                                                                    | production in the company                                                                                                    |                                                                                                    | Time table for this action profile (Time Tables).                                                                                                    |
| <b>Event Selection</b>                                                                                                    | (Image Analysis: VM2)<br>Message: MxActivitySensor<br>Message: MxAnalytics<br>Message: ObjRec<br>Message: VaxOCRGenesis                                                      |                                                                                                    | <b>Event Selection:</b><br>Select the events which will trigger the actions below.<br>Use [Ctrl]-Click to select more than one event.<br>Events in parentheses need to be activated first.                                                                                                    |
| <b>Action Details</b>                                                                                                    | 5                                                                                                    | $\hat{\mathcal{C}}$                                                                                                    | <b>Action Deadtime:</b><br>Time to wait [03600 s] before a new action can take place.                                                                                                    |
|                                                                                                    | Simultaneously<br>FTP: FTP-Webcam<br>FTP: FTP-AlarmClip<br>FTP: FTP-Archiving<br>FTP: FTP-Day-Period<br>E-Mail: AlarmMail<br>E-Mail: NotifyMail<br>E-Mail: MailWithMxPEGClip | $\div$                                                                                                    | <b>Action Chaining:</b><br>Choose how the status of each subaction influences the<br>execution of all others.<br>Simultaneously: All actions are executed simultaneously.<br>Simultaneously until first success: Simultaneous execution, but<br>as soon as one action succeeds (i.e. has been completed or the<br>phone is picked up), all others are terminated.<br>Consecutively. All actions are executed in the specified order.<br>Consecutively until first success: Consecutive execution, but as<br>soon as one action succeeds, the following actions are not<br>executed.<br>Consecutively until first failure: Consecutive execution, but as<br>soon as one action fails, the following actions are not executed. |
| <b>Actions</b>                                                                                                    | E-Mail: MailWithStoryImages                                                                                                    |                                                                                                    | <b>Explanation</b>                                                                                                    |
| E-Mail: MailSystemStatus24<br>$\overline{a}$<br><b>Action 1</b><br>√ IP Notify: MxMC-Alarm<br>IP Notify: MxMC-Liveview<br><b>Delete</b><br>IP Notify: MxMC-Gridview<br>IP Notify: TCPMessage |                                                                                                    | <b>Action Type and Profile:</b><br>Select the Action Profile to be executed.<br><b>Action Timeout or Duration:</b><br>If this action runs longer than the time specified [03600 s], it is |                                                                                                    |
| Add new action                                                                                                    | IP Notify: HttpRequest<br>IP Notify: ObscureAreaOn<br>IP Notify: ObscureAreaOff<br>Play Sound: StandardSounds                                                                |                                                                                                    | aborted and returns an error; 0 to deactivate.<br>For Image Profile action, this is the duration and no error<br>returns.                                                                                                    |
| Note: You may need adm<br>Image Profile, MxMessage                                                                                                    | Device Out: ~IrLightOff<br>Device Out: ~IrLightOn<br>Device Out: ~Irl ightToggle                                                                                             |                                                                                                    | files: Signal Out, Visual Alarm, Phone Call, IP Notify,                                                                                                    |

**Fig. 24: Selección de tipo de acción y perfil**

**AVISO!** Si el perfil de acción necesario aún no está disponible, puede crear un nuevo perfil en las secciones del menú de administración "MxMessageSystem", "Transfer Profiles" (Perfiles de transferencia) y "Audio and VoIP Telephony" (Audio y telefonía VoIP).

Si es necesario, puede agregar más acciones haciendo clic en el botón de nuevo. En ese caso, asegúrese de que la "cadena de acciones" esté configurada correctamente (es decir, al mismo tiempo).

5. Haga clic en **Establecer**⑤ para confirmar los ajustes.

## <span id="page-56-0"></span>**Ajustes de acciones: configuración de la grabación de la cámara**

1. En la interfaz web de la cámara, abra: **Menú de configuración > Control de eventos > Grabación** (http (s)/<dirección IP de la cámara>/control/recording).

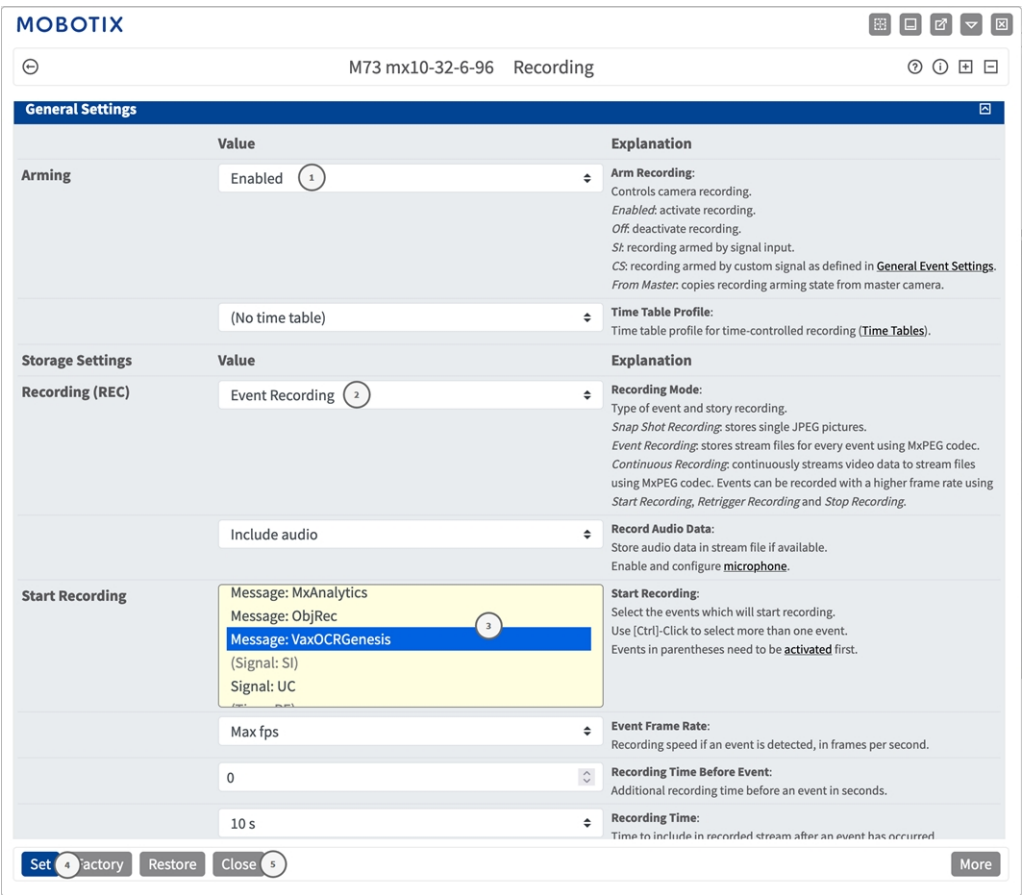

**Fig. 25: Configuración de los ajustes de grabación de la cámara**

- 2. Active **Armar grabación**① .
- 3. En **Ajustes de almacenamiento**/**Grabación (REC)**, seleccione un **Modo de grabación**② . Están disponibles los siguientes modos:
	- Snap Shot Recording (Grabación de instantánea)
	- Event Recording (Grabación de eventos)
	- Continuous Recording (Grabación continua)
- 4. En la lista **Iniciar grabación**③ y seleccione el evento de mensaje que acaba de crear.
- 5. Haga clic en el botón **Establecer**④ al final del cuadro de diálogo para confirmar la configuración.

6. Haga clic en **Cerrar**⑤ para guardar los ajustes de manera permanente.

**AVISO!** Como alternativa, puede guardar la configuración en el menú Admin (Administración) en Configuration > Save current configuration to permanent memory (Configuración > Guardar la configuración actual en la memoria permanente).

# <span id="page-58-0"></span>**Configuración avanzada: procesamiento de los metadatos transmitidos por las aplicaciones**

## <span id="page-58-1"></span>**Metadatos transferidos dentro de MxMessageSystem**

Para cada evento, la aplicación también transfiere metadatos a la cámara. Estos datos se envían en forma de un esquema JSON en un MxMessage.

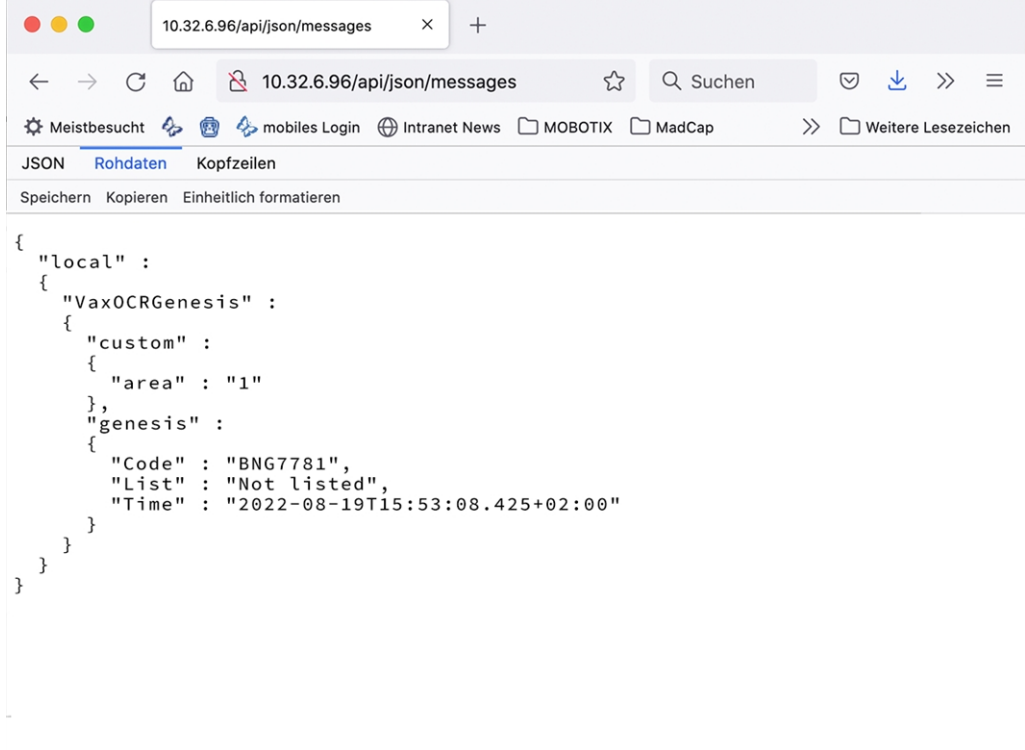

#### **Fig. 26: Ejemplo: Metadatos transmitidos dentro de un MxMessage de Vaxtor Genesis OCR App**

**AVISO!** Para ver la estructura de metadatos del último evento de la aplicación, introduzca la siguiente URL en la barra de direcciones del navegador: http(s)://direcciónIPdelacámara/api/json/messages

## <span id="page-59-0"></span>**Creación de un evento de mensaje personalizado**

1. Vaya a **Menú de configuración > Control de eventos > Descripción general del evento**. En la sección **Eventos de mensaje**, al perfil del evento de mensaje generado automáticamente se le asigna un nombre en función de la aplicación (p. ej., VaxOCRGenesis).

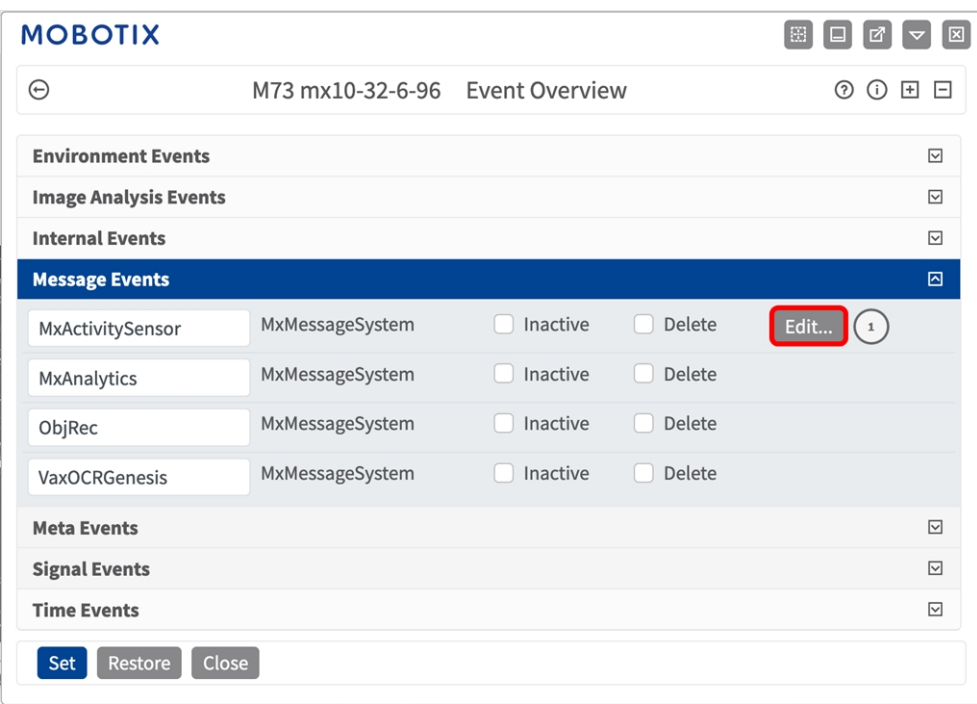

**Fig. 27: Ejemplo: Evento de mensaje genérico de la Vaxtor Genesis OCR App**

2. Haga clic en **Editar**① para mostrar y configurar las propiedades del evento en detalle.

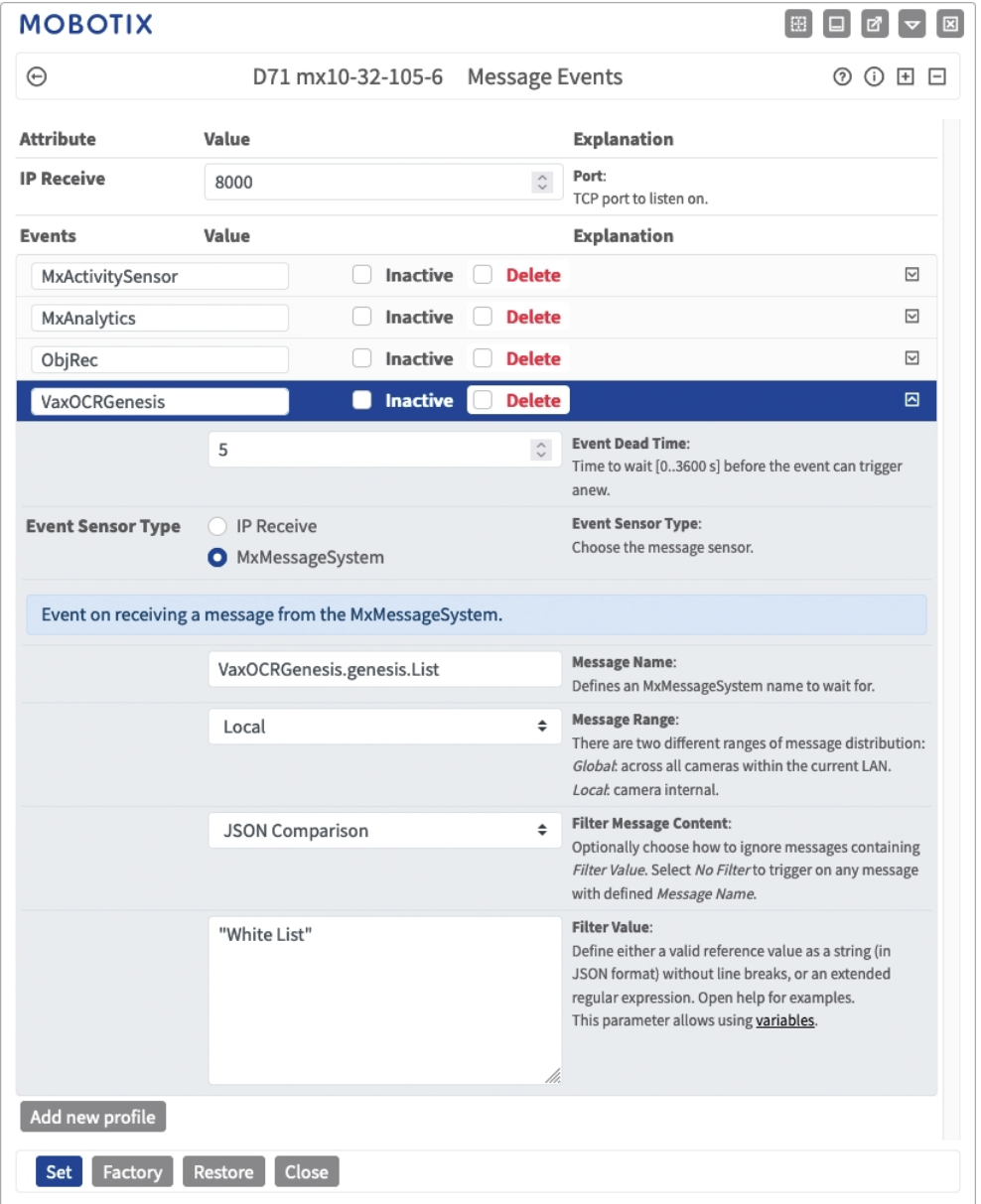

#### **Fig. 28: Ejemplo: Evento de mensaje de lista blanca**

- 3. Haga clic en el evento (p. ej., VaxOCRGenesis) ① para abrir la configuración del evento.
- 4. Configure los parámetros del perfil del evento de la siguiente manera:
	- <sup>n</sup> **Message Name (Nombre del mensaje):** Introduzca el nombre del mensaje ② de acuerdo con la documentación del evento de la aplicación correspondiente (consult[e Ejemplos de nombres de mensajes y](../../../../../../../Content/CameraApps/VAXTOR_CON/advanced_configuration_examples.htm)  [valores de filtro de la \[%=CameraApps.ProductName\)](../../../../../../../Content/CameraApps/VAXTOR_CON/advanced_configuration_examples.htm)
	- <sup>n</sup> **Message Range (Rango del mensaje):**
		- Local: ajustes predeterminados para Vaxtor Genesis OCR App
		- Global: MxMessage se reenvía desde otra cámara MOBOTIX de la red local.

**Configuración avanzada: procesamiento de los metadatos transmitidos por las aplicaciones Ejemplos de nombres de mensajes y valores de filtro de la Vaxtor Genesis OCR App**

- <sup>n</sup> **Filter Message Content (Filtrar contenido del mensaje):**
	- **5in filtro:** activa cualquier mensaje según el **nombre de mensaje** definido.
	- **Comparación de JSON:** seleccione si los valores de filtro se van a definir en formato JSON.
	- **Expresión regular:** seleccione si los valores de filtro se van a definir como expresión regular.
- **Valor de filtro:**③ consulte la tabl[a Ejemplos de nombres de mensajes y valores de filtro de la \[%=C-](../../../../../../../Content/CameraApps/VAXTOR_CON/advanced_configuration_examples.htm)[CameraApps.ProductName.](../../../../../../../Content/CameraApps/VAXTOR_CON/advanced_configuration_examples.htm)

**ATENCIÓN!** La opción de valor de filtro se utiliza para diferenciar los mensajes MxMessages de una aplicación o paquete. Utilice esta entrada para aprovechar los tipos de eventos individuales de las aplicaciones (si están disponibles).

Seleccione la opción "No Filter" (Sin filtro) si desea utilizar todos los MxMessages entrantes como evento genérico de la aplicación relacionada.

<span id="page-61-0"></span>2. Haga clic en el botón **Establecer** ④ al final del cuadro de diálogo para confirmar los ajustes.

## **Ejemplos de nombres de mensajes y valores de filtro de la Vaxtor Genesis OCR App**

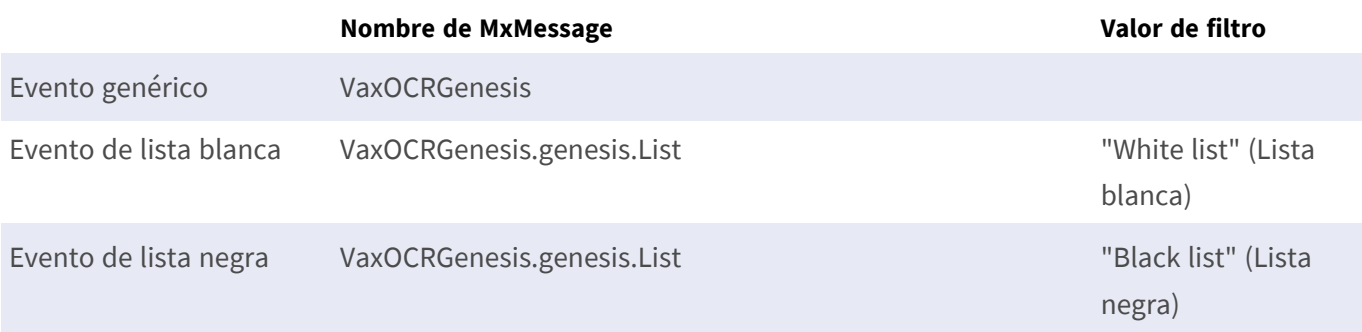

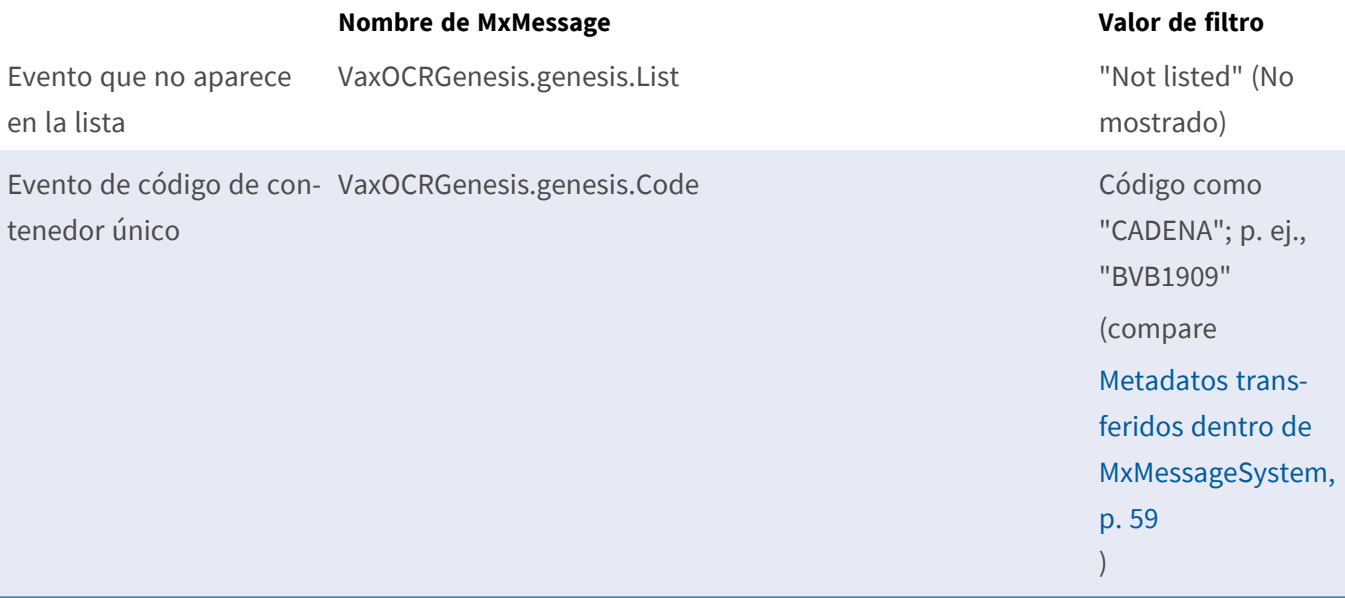

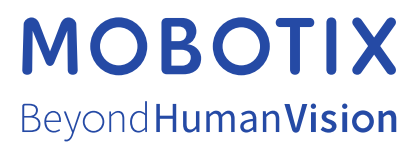

ES\_07/24

MOBOTIX AG • Kaiserstrasse • D-67722 Langmeil • Tel.: +49 6302 9816-103 • sales@mobotix.com • www.mobotix.com MOBOTIX es una marca comercial de MOBOTIX AG registrada en la Unión Europea, Estados Unidos y otros países. Sujeto a cambios sin previo aviso. MOBOTIX no asume ninguna responsabilidad por errores técnicos o editoriales ni por omisiones contenidas en el presente documento. Todos los derechos reservados. ©MOBOTIX AG 2021